# i70 User MANUAL

# **Raymarine®**

#### **Trademark and patents notice**

Autohelm, hsb², RayTech Navigator, Sail Pilot, SeaTalk, SeaTalk<sup>nG</sup>, SeaTalk<sup>нS</sup> and Sportpilot are registered trademarks of Raymarine<br>UK Limited, PayTalk, Seabawk, Smartpilot, Pathfinder and Paymarine are registered trade UK Limited. RayTalk, Seahawk, Smartpilot, Pathfinder and Raymarine are registered trademarks of Raymarine Holdings Limited.

FLIR is <sup>a</sup> registered trademark of FLIR Systems, Inc. and/or its subsidiaries.

All other trademarks, trade names, or company names referenced herein are used for identification only and are the property of their respective owners.

This product is protected by patents, design patents, patents pending, or design patents pending.

#### **Fair Use Statement**

You may print no more than three copies of this manual for your own use. You may not make any further copies or distribute or use the manual in any other way including without limitation exploiting the manual commercially or giving or selling copies to third parties.

# **Chapter 1: Important information**

## **Safety notices**

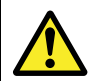

#### **Warning: Product installation and operation**

This product must be installed and operated in accordance with the instructions provided. Failure to do so could result in personal injury, damage to your vessel and/or poor product performance.

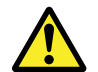

#### **Warning: Ensure safe navigation**

This product is intended only as an aid to navigation and must never be used in preference to sound navigational judgment. Only official government charts and notices to mariners contain all the current information needed for safe navigation, and the captain is responsible for their prudent use. It is the user's responsibility to use official government charts, notices to mariners, caution and proper navigational skill when operating this or any other Raymarine product.

#### **Caution: Cleaning**

When cleaning this product:

- Do NOT wipe the display screen with <sup>a</sup> dry cloth, as this could scratch the screen coating.
- Do NOT use abrasive, or acid or ammonia based products.
- Do NOT use <sup>a</sup> jet wash.

#### **Caution: Service and maintenance**

This product contains no user serviceable components. Please refer all maintenance and repair to authorized Raymarine dealers. Unauthorized repair may affect your warranty.

#### **Caution: Use the sun covers**

To protect your product against the damaging effects of ultra violet light, always fit the sun covers when the product is not in use.

# **TFT LCD Displays**

The colors of the display may seem to vary when viewed against <sup>a</sup> colored background or in colored light. This is <sup>a</sup> perfectly normal effect that can be seen with all color Liquid Crystal Displays (LCDs).

In common with all Thin Film Transistor (TFT) LCD units, the screen may exhibit <sup>a</sup> few (less than 7) wrongly illuminated pixels. These may appear as black pixels in <sup>a</sup> light area of the screen or as colored pixels in black areas.

## **Water ingress**

Water ingress disclaimer

Although the waterproof rating capacity of Raymarine products exceeds that called for by the IPX6 standard, water intrusion<br>and subsequent equipment failure may occur if any Raymarine and subsequent equipment failure may occur if any Raymarine equipment is subjected to commercial high pressure washing.<br>Paymarine will not warrant equipment subjected to bigh press Raymarine will not warrant equipment subjected to high pressure washing.

## **Disclaimers**

This product (including the electronic charts) is intended to be used only as an aid to navigation. It is designed to facilitate use of official government charts, not replace them. Only official government charts and notices to mariners contain all the current information needed for safe navigation, and the captain is responsible for their prudent use. It is the user's responsibility to use official government charts, notices to mariners, caution and proper navigational skill when operating this or any other Raymarine product. This product supports electronic charts provided by third party data suppliers which may be embedded or stored on memory card. Use of such charts is subject to the supplier's End-User Licence Agreement included in the documentation for this product or supplied with the memory card (as applicable).

Raymarine does not warrant that this product is error-free or that it is compatible with products manufactured by any person or entity other than Raymarine.

This product uses digital chart data, and electronic information from the Global Positioning System (GPS) which may contain errors. Raymarine does not warrant the accuracy of such information and you are advised that errors in such information may cause the product to malfunction. Raymarine is not responsible for damages or injuries caused by your use or inability to use the product, by the

interaction of the product with products manufactured by others, or by errors in chart data or information utilized by the product and supplied by third parties.

## **EMC conformance**

Raymarine equipment and accessories conform to the appropriate Electromagnetic Compatibility (EMC) regulations for use in the recreational marine environment.

Correct installation is required to ensure that EMC performance is not compromised.

## **Suppression ferrites**

Raymarine cables may be fitted with suppression ferrites. These are important for correct EMC performance. If <sup>a</sup> ferrite has to be removed for any purpose (e.g. installation or maintenance), it must be replaced in the original position before the product is used.

Use only ferrites of the correct type, supplied by Raymarine authorized dealers.

### **Connections to other equipment**

Requirement for ferrites on non-Raymarine cables

If your Raymarine equipment is to be connected to other equipment using <sup>a</sup> cable not supplied by Raymarine, <sup>a</sup> suppression ferrite MUST always be attached to the cable near the Raymarine unit.

# **Chapter 2: Handbook information**

# **Chapter contents**<br> **•** 2.1 About this handh

- 2.1 About this handbook
- 2.2 i70 Handbooks
- 2.3 Before using the i70

# **2.1 About this handbook**

This handbook describes how to operate your product in conjunction with compatible peripheral equipment.

It assumes that all peripheral equipment connected to the system is compatible, correctly installed and commissioned in accordance with the products installation instruction. This handbook is intended for users of varying marine abilities, but assumes <sup>a</sup> general level of product knowledge, nautical terminology and practices.

# **2.2 i70 Handbooks**

The i70 Instrument has the following handbooks available:

#### **i70 Handbooks**

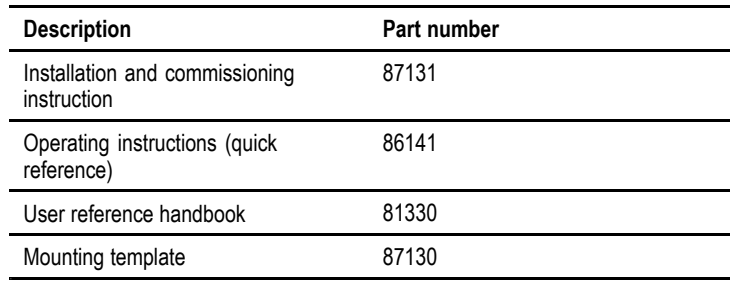

#### **Additional handbooks**

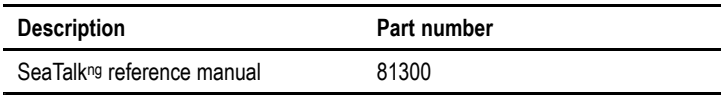

## **2.3 Before using the i70**

Before using the instrument under way it is important that it is properly set up as described in the installation instruction.

#### **First time setup**

The first time the instrument is powered on only, i70 provides on-screen instructions for the initial set up. If your instrument has been installed by <sup>a</sup> professional installer, this process may already have been carried out.

The first time setup screens takes you through the following:

- Language selection
- Vessel type selection

**Note:** First time set up may be bypassed if the data is already available on the system, e.g. via an already installed instrument display.

#### **Calibrate essential data**

Before using the i70 you must calibrate essential data to ensure that the readings displayed are accurate.

Use the transducer Setup menu: **Main menu <sup>&</sup>gt; Setup <sup>&</sup>gt; Transducer setup** to calibrate.

- Wind
- Speed
- Depth
- Temperature

You should perform the above for any installation affecting the transducers.

Please refer to the installation instruction for details on setting up the instrument display and associated transducers for first use.

# **Chapter 3: Getting started**

# **Chapter contents**<br> **•** 3.1 System integration

- 3.1 System integration
- 3.2 Instrument controls
- 3.3 Instrument power
- 3.4 Display settings

# **3.1 System integration**

The i70 Instrument provides multiple marine instrument functions in <sup>a</sup> single unit. The instrument displays information received from transducers and other sensors around the boat. There are multiple pages of information available, which you can customize to suit your needs.

The diagram below illustrates some of the various external devices that can be connected to your instrument display.

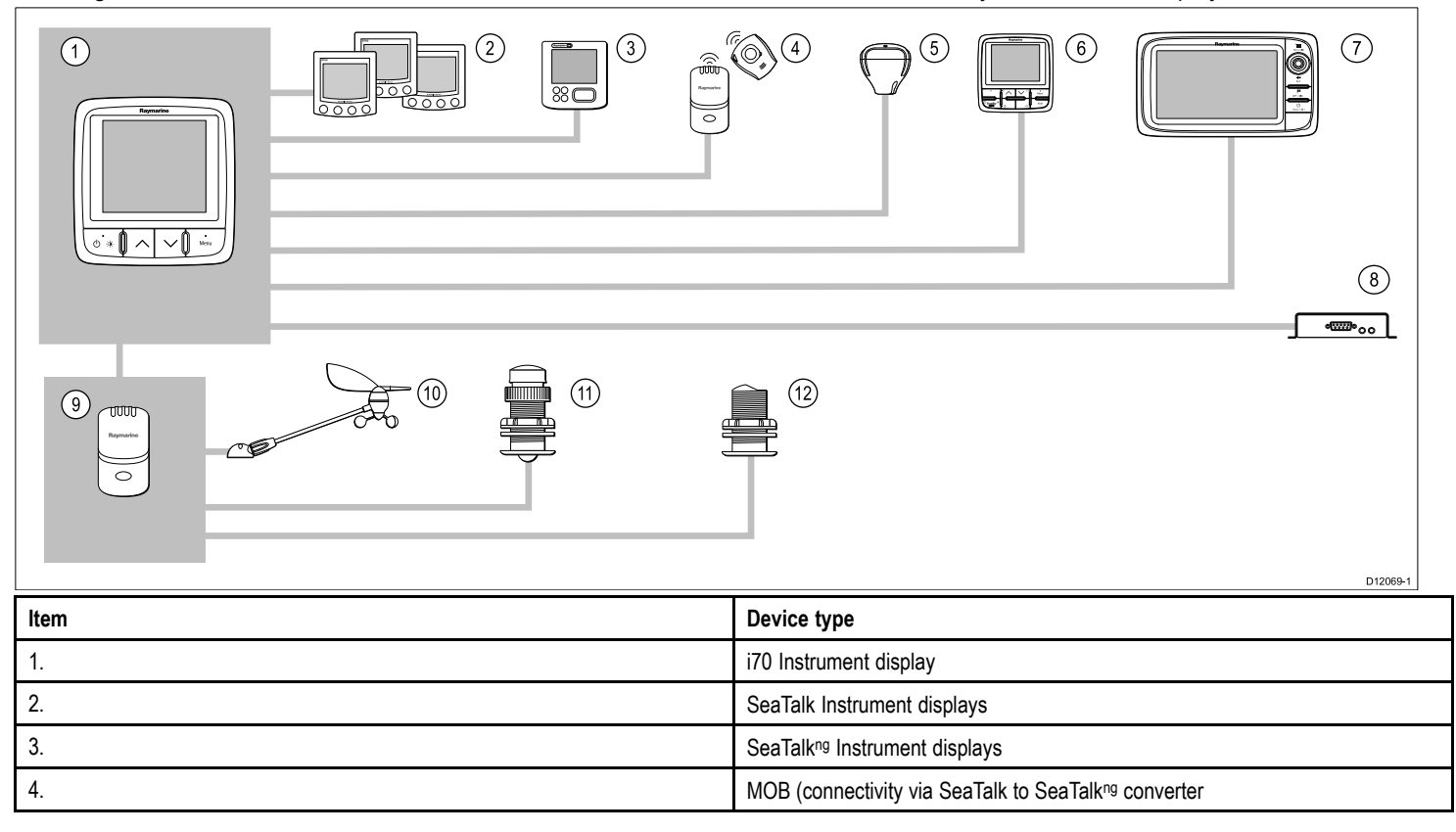

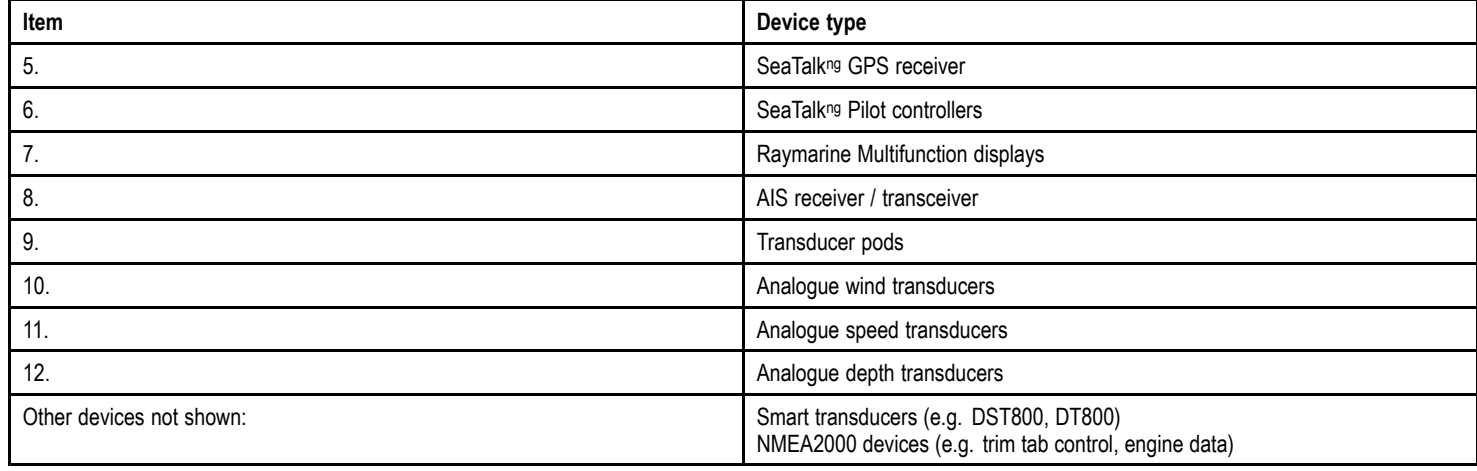

## **3.2 Instrument controls**

Control layout and functions.

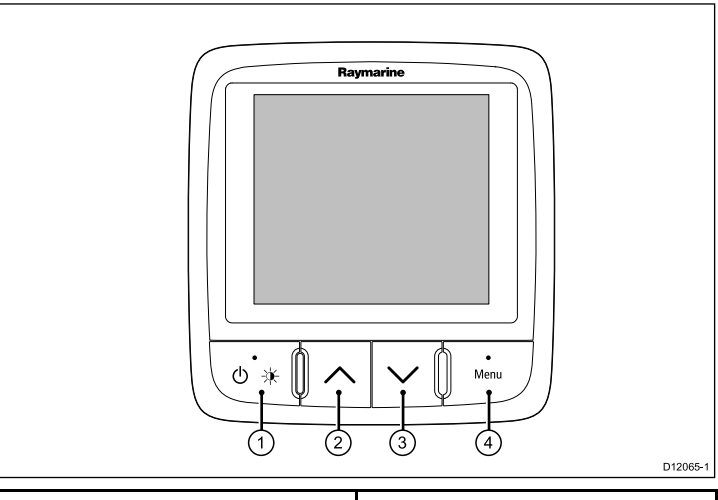

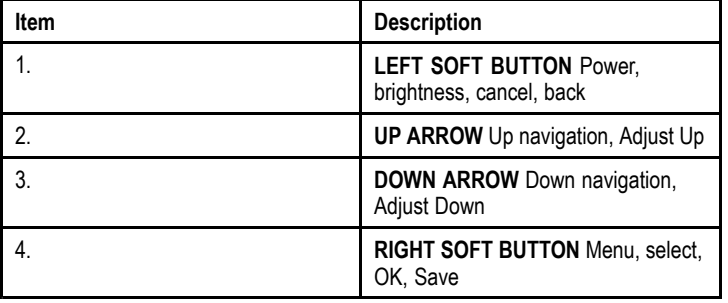

# **3.3 Instrument power**

#### **Powering the instrument on**

1. Press and hold the **LEFT SOFT** button for <sup>1</sup> second, until the Raymarine logo appears.

The instrument will load to favorites page one.

## **Powering the display off**

- 1. From any favorite page press and hold the **LEFT SOFT** button. After <sup>1</sup> second <sup>a</sup> power down pop up will appear.
- 2. Continue to hold the **LEFT SOFT** button for <sup>a</sup> further <sup>3</sup> seconds to complete the power off

# **3.4 Display settings**

#### **Display and shared brightness**

You can change the brightness of the individual display, or networked displays.

You can only use and set shared brightness on displays which support sharing and are assigned to network groups .

You will not be able to set shared brightness levels on displays which do not support sharing.

#### **Adjusting the displays brightness**

To adjust the brightness of the individual display:

1. Whilst in <sup>a</sup> favorite page momentarily press the **LEFT SOFT** button.

This will open the brightness setting screen.

- 2. Use the **UP** and **DOWN** buttons to change the brightness percentage to the required level.
- 3. Press the **RIGHT SOFT** button to confirm new brightness and go back to the favorites page you were on.

#### **Assigning <sup>A</sup> Network Group**

When assigned to <sup>a</sup> network group you can change brightness level and color scheme on displays which support sharing.

To enable shared brightness and color schemes the display must be assigned to <sup>a</sup> network group as follows:

- 1. Navigate to **Menu <sup>&</sup>gt; Set Up <sup>&</sup>gt; System Set Up <sup>&</sup>gt; Network Group**. <sup>A</sup> list of network groups will be displayed:
	- None (default)
	- Helm <sup>1</sup>
	- Helm <sup>2</sup>
	- Cockpit
	- Flybridge
- Mast
- Group <sup>1</sup> Group <sup>5</sup>
- 2. Use the **UP** and **DOWN** buttons to highlight the required group.
- 3. Press the **SELECT** button to assign the display you are using to that network group.
- 4. Navigate to **Menu <sup>&</sup>gt; Set Up <sup>&</sup>gt; System Set Up <sup>&</sup>gt; Brightness/Colour Group**.

You will be presented with the following options:

- This Display
- This Group
- 5. Highlight and select the required setting.
- 6. Carry out steps <sup>1</sup> to <sup>5</sup> on all displays you wish to share.

#### **Adjusting the shared brightness**

Shared brightness is only accessible if the display has been assigned to <sup>a</sup> network group.

- 1. Whilst on <sup>a</sup> favorites page press the **LEFT SOFT** button to display the brightness setting.
- 2. Press the **LEFT SOFT** button again to access the shared brightness settings.
- 3. Use the **UP** and **DOWN** buttons to change the shared brightness level.

Display and system brightness can also be accessed via **Menu <sup>&</sup>gt; Display settings <sup>&</sup>gt; Brightness**.

### **Display and shared color**

The i70 can set <sup>a</sup> color scheme for the individual display or for the system (if color is available on the network displays).

Color settings can be accessed via **Menu <sup>&</sup>gt; Display settings <sup>&</sup>gt; Colors**.

Color schemes available are:

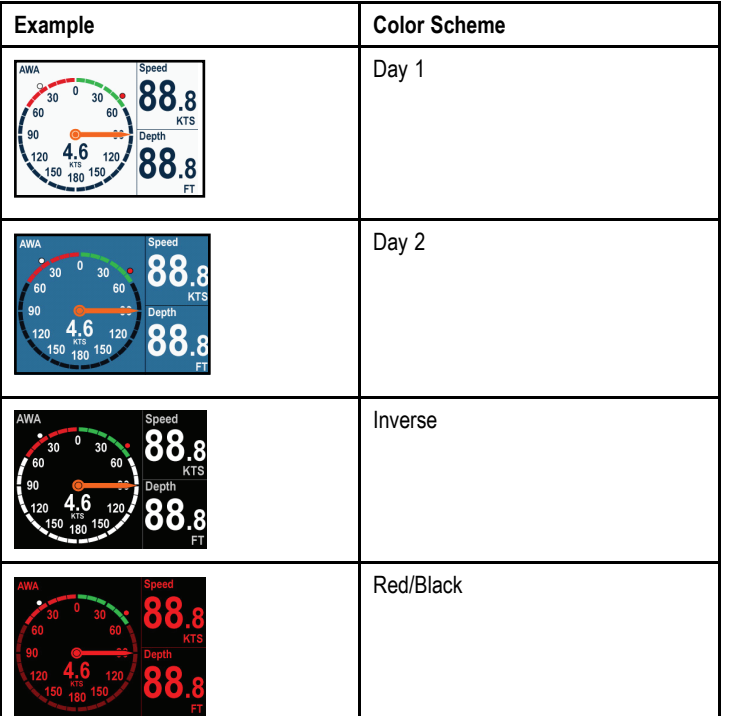

#### **Changing the color scheme**

1. From the color menu highlight <sup>a</sup> color scheme.

Once highlighted the display will preview the selected color scheme.

2. Press **SELECT** to confirm the color scheme and return to the color settings menu.

If the unit is part of <sup>a</sup> network group, the color scheme selected will change on all displays which are part of that group. If color is not available on the networked displays they will remain unchanged.

## **Display response**

#### **Setting the display response**

Setting the response to <sup>a</sup> low value will provide <sup>a</sup> more stable reading of current conditions. Setting response to <sup>a</sup> high value will make readings more responsive.

#### 1. From **Menu <sup>&</sup>gt; Display settings** select **Display Response**.

- 2. Use the **UP** and **DOWN** buttons to select the data type:
	- Speed
	- Depth
	- Wind speed
	- Wind angle
	- Heading
- 3. Press **SELECT** to set the response value:

 $1 - 15$ 

4. Press **SAVE** to save the value and return to the display response options screen.

# **Chapter 4: Favorite Pages**

# **Chapter contents**<br>**• 41 Favorite pages**

- 4.1 Favorite pages
- 4.2 Favorite page frames
- 4.3 Resetting maximum, minimum and trip data
- 4.4 Customizing pages

# **4.1 Favorite pages**

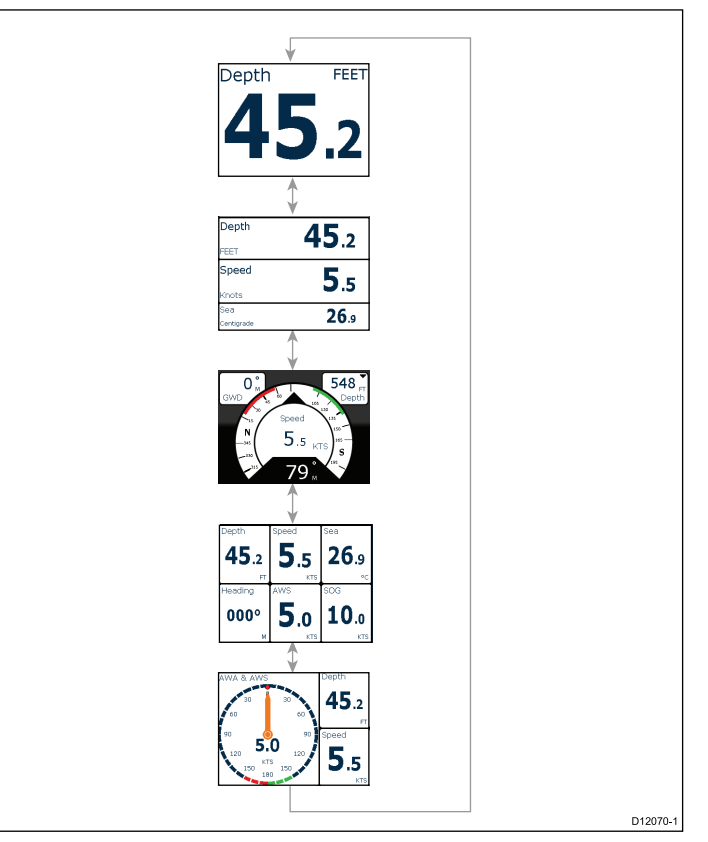

The i70 presents instrument data on <sup>a</sup> series of pages. You can have <sup>a</sup> minimum of <sup>1</sup> and <sup>a</sup> maximum of <sup>10</sup> favorite pages available, There are sixteen different page layouts to choose from which can be customized with different data types.

There are also <sup>a</sup> number of be-spoke pages you can choose from.

#### **Selecting pages**

1. Use the **UP / DOWN** arrows to select between the available pages.

Alternatively use the Rollover feature within the setup menu to cycle through the pages automatically.

# **4.2 Favorite page frames**

Each piece of information is displayed in <sup>a</sup> frame within the page. The frames support <sup>a</sup> number of different styles and formats for presenting the data.

### **Tri data frame**

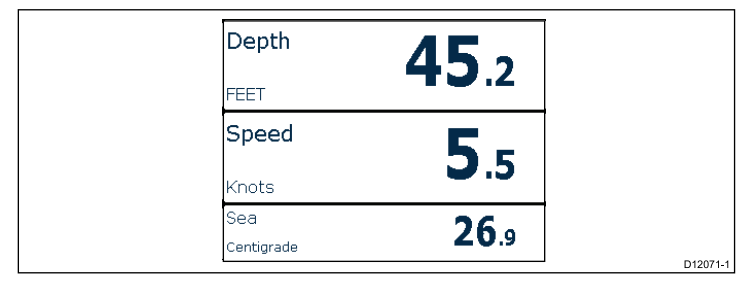

The tri data frame enables digital data to be displayed in numerical format.

### **Digital frames**

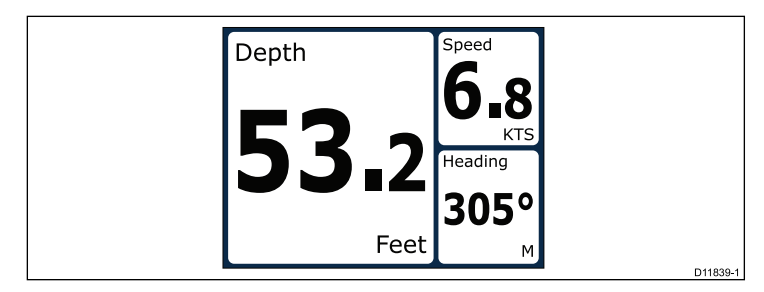

The digital frames provides data in <sup>a</sup> numerical format.

### **Analog frames**

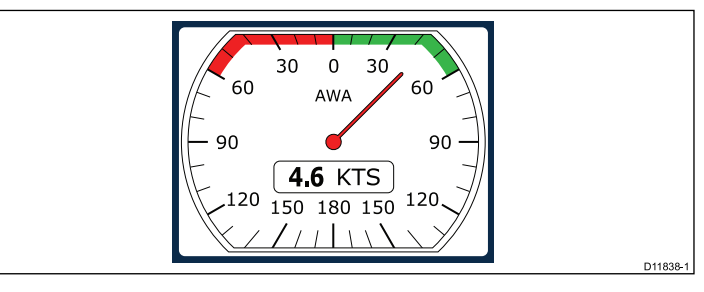

Analog frames provide real-time data in the form of an analog gauge. Analog gauges are only available for full and 2/3 screen frames.

#### **Maximum and minimum indicators**

Maximum, minimum and average value indicators are displayed on analog speed, wind speed and wind angle screens.

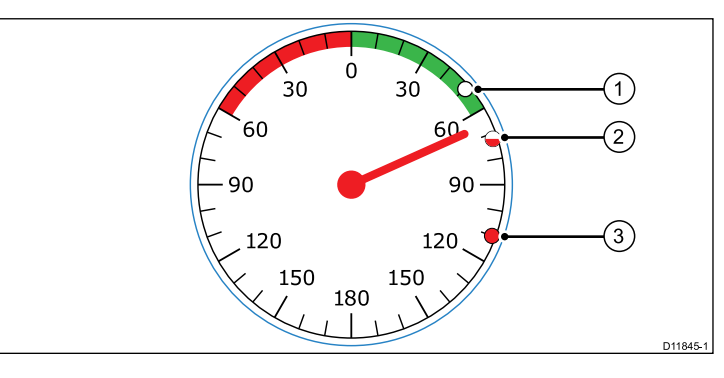

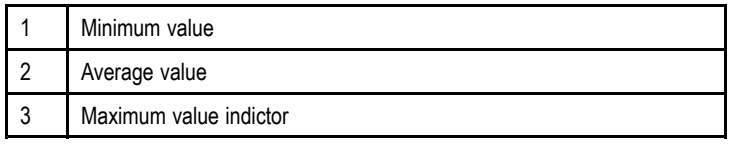

#### **Graph frames**

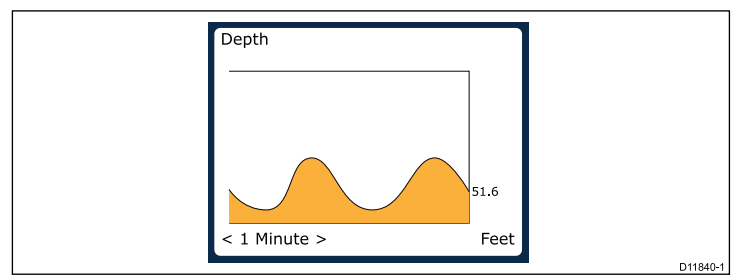

Graphs provide <sup>a</sup> means of showing how <sup>a</sup> particular reading has changed over time.

### **Bar graph frames**

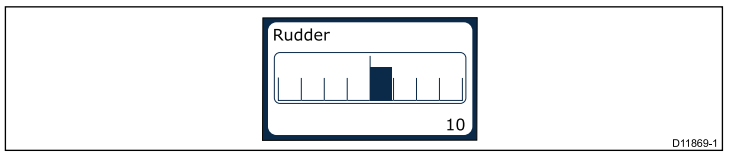

The rudder bar is an example of <sup>a</sup> bar graph frame.

## **Multi gauge frames**

The i70 provides three multi-gauge frames for use as favorite pages which you can see below:

#### **Multi-gauge — sailing vessel**

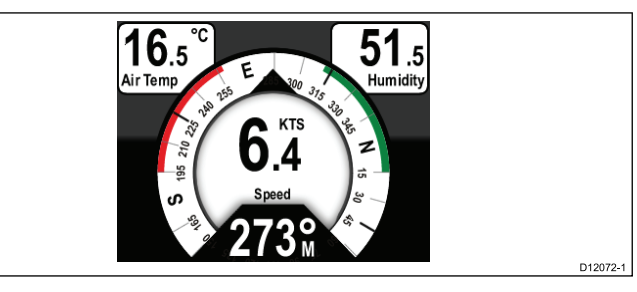

#### **Multi-gauge — single engine vessel**

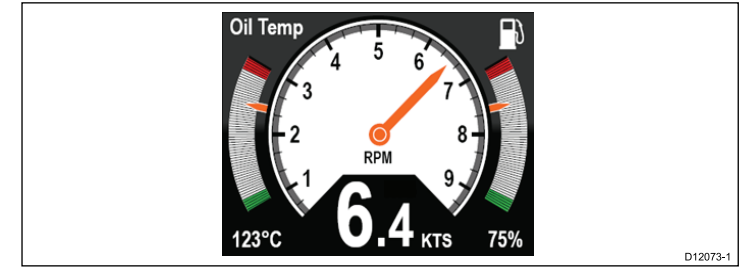

#### **Multi gauge — twin engine vessel**

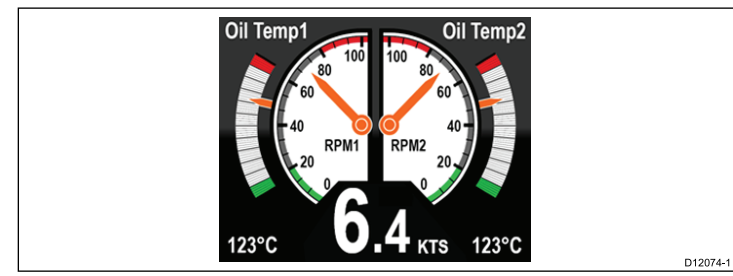

#### **Trim tab frame**

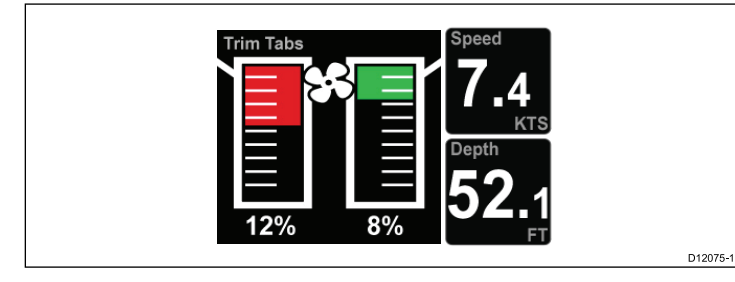

The trim tab frame provides information on the position of the trim tabs.

#### **Race timer frame**

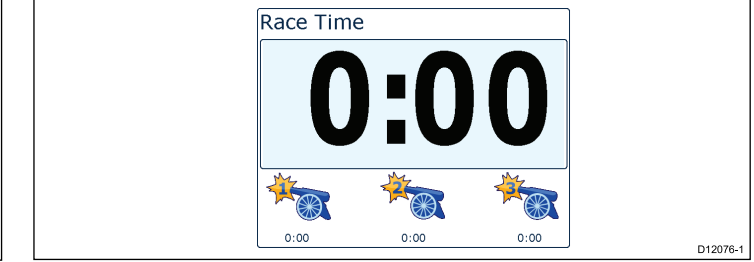

The race timer provides the ability for up to <sup>3</sup> countdown timers. See Race timer chapter for more details.

#### **AIS frame**

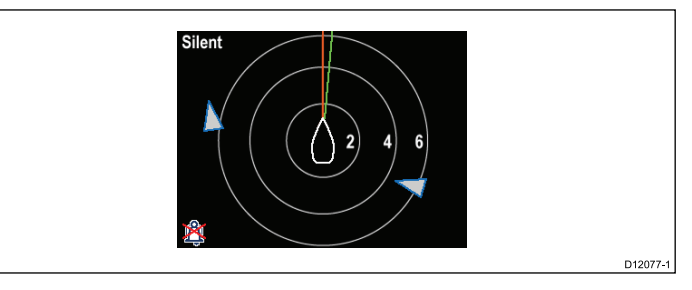

The AIS frame shows object positions relative to you vessel's position.

#### **Rolling road frame**

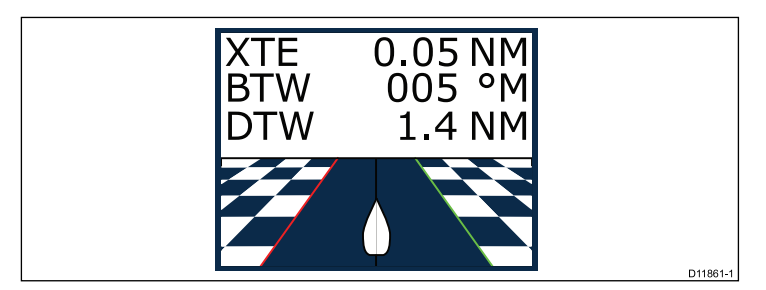

The rolling road provides waypoint and course deviation information.

## **4.3 Resetting maximum, minimum and trip data**

The values of some data are accrued over time. These include<br>information such a trin distance, and maximum and average spe information such a trip distance, and maximum and average speed.<br>This type of information can be reset as and when required. This type of information can be reset as and when required.

With the data to be reset displayed on the instrument screen:

- 1. Press the **RIGHT SOFT** button to open the menu.
- 2. Select **Quick options** by pressing the **RIGHT SOFT** button.
- 3. Select reset against the data you want to reset and press the **RIGHT SOFT** button.

# **4.4 Customizing pages**

You can use the **Favorites page** menu to change any instrument page to suit your requirements. You can:

- Edit an existing page.
- Add new pages.
- Delete pages.
- Change the page order.
- Set pages to rollover

## **Editing an existing page**

Follow these instructions to change the layout or information displayed on an instrument page.

- 1. With an instrument page displayed on the screen press the **RIGHT SOFT** button to open the main menu.
- 2. Select **Favorites page** from the menu.
- 3. Select **Edit page** from the Favorites page menu.
- 4. Using the **UP** and **DOWN** buttons select the page you want to edit, and then press **SELECT**.
- 5. Using the **UP** and **DOWN** buttons select the data pane you want to change, and then press **SELECT** .
- 6. Highlight and select the data you wish to display and press **SELECT**.
- 7. Highlight the tick icon and press **SELECT** to save your choice.

The **Edit page** menu is also available from the **Quick options** menu: **Main menu <sup>&</sup>gt; Quick options <sup>&</sup>gt; Edit page**.

## **Adding <sup>a</sup> page**

You can add up to <sup>a</sup> maximum of <sup>10</sup> pages in your favorites.

1. With an instrument page displayed on the screen press the **RIGHT SOFT** button to open the main menu.

- 2. Select **Favorites page** from the menu.
- 3. Select **New page** from the menu.

If you already have the maximum number of pages set up you will not be allowed to add another page without deleting an existing page first . Otherwise you will be taken to <sup>a</sup> page layout option screen.

- 4. Highlight and select the required page layout and press **SELECT**.
- 5. You can now select the required data to be displayed in your new page by following the Editing an existing page procedure.

### **Deleting <sup>a</sup> page**

In order to delete <sup>a</sup> page follow the steps below.

1. From the **Favorite pages** menu select **Delete page**.

If you have two or more pages set up you will be able to delete <sup>a</sup> page from your favorite pages. <sup>I</sup> you only have one page set up you will not be allowed to delete <sup>a</sup> page as you must always have <sup>a</sup> minimum of one favorite page.

2. When the confirm delete is displayed you can continue to delete the page by pressing the **YES** button.

### **Changing the page order**

Follow these steps to change the order in which the instrument pages will be displayed.

- 1. From the **Favorite pages** menu select **Page order**.
- 2. Select the page you wish to move.
- 3. Using the **UP** and **DOWN** buttons move the page to the required location and press **SAVE**.

### **Setting page rollover**

Using the Rollover page feature enables the Favorite pages to cycle automatically with no user interaction.

1. From the **Favourite pages** menu select **Rollover**.

- 2. To turn rollover function on select <sup>a</sup> time interval and press **SELECT** to confirm.
- 3. To turn rollover off select **Off** and press **SELECT** to confirm.

# **Chapter 5: AIS**

# **Chapter contents**<br> **•** 5.1 AIS Overview

- 5.1 AIS Overview
- 5.2 AIS target symbols
- 5.3 Setting AIS range
- 5.4 Viewing AIS target information
- 5.5 AIS silent mode

## **5.1 AIS Overview**

The AIS feature enables you to receive information broadcast by other vessels, and to view these vessels as targets relative to your boat. The AIS feature on i70 is standalone, settings and alarms cannot be shared with other AIS enabled products on your system.

#### **How AIS Works**

AIS uses digital radio signals to broadcast 'real-time' information between vessels and shore-based stations via dedicated VHF radio frequencies. This information is used to identify and track vessels in<br>the surrounding area and to provide fast, automatic and accurate the surrounding area and to provide fast, automatic and accurate collision avoidance data.

**Note:** It may not be mandatory for vessels to be fitted with operational AIS equipment. Therefore, you should not assume that your multifunction display will show ALL vessels in your area. Due prudence and judgement should be exercised.

With an optional AIS unit connected to your system you can:

- Display targets for any other AIS—equipped vessels.
- Display voyage information being broadcast by these targets, such as their position, course, speed and rate-of-turn.
- Display basic or detailed information for each target vessel, including safety-critical target data.
- Set up <sup>a</sup> safe zone around your vessel.
- View AIS alarm and safety-related messages.

AIS information is displayed on the screen as shown below:

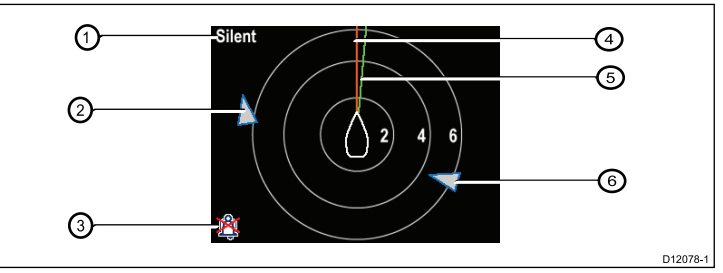

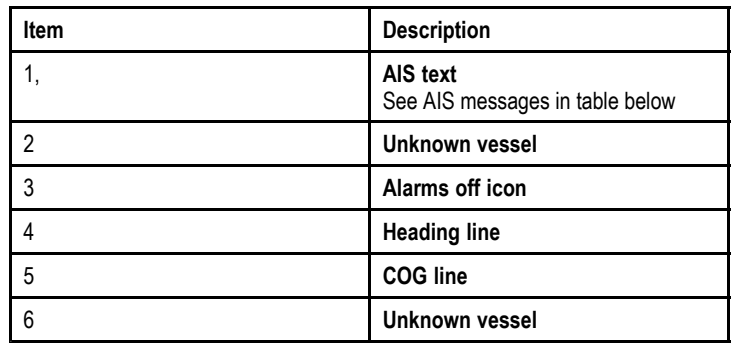

**Note:** Where unstable or no heading or COG data is available AIS targets will not be shown and the centre vessel icon will not be displayed.

#### **AIS Messages**

AIS messages are displayed on the top left of the AIS screen, with icons displayed on bottom left.

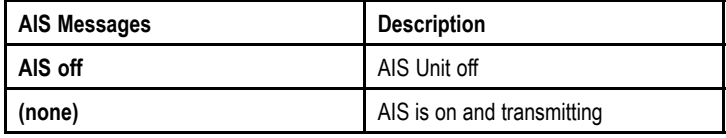

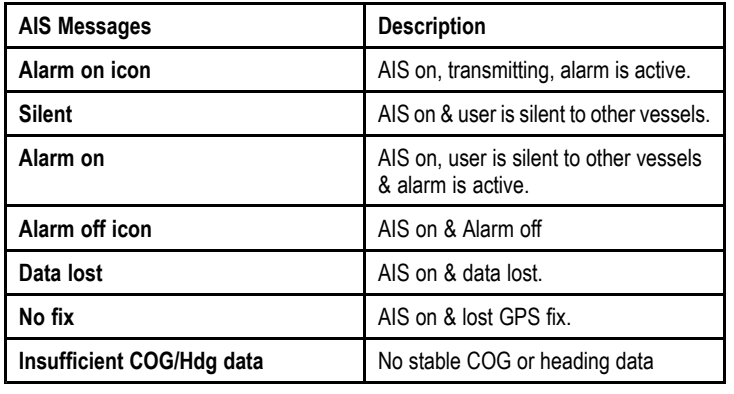

AIS-equipped vessels in the surrounding area are displayed on the page as targets. <sup>A</sup> maximum of <sup>25</sup> targets can be displayed, where more than <sup>25</sup> targets are in range <sup>a</sup> **Max targets** is displayed on screen. As the vessel's status changes, the symbol for the target changes accordingly.

# **5.2 AIS target symbols**

Your display shows <sup>a</sup> range of symbols to represent the different types of AIS target.

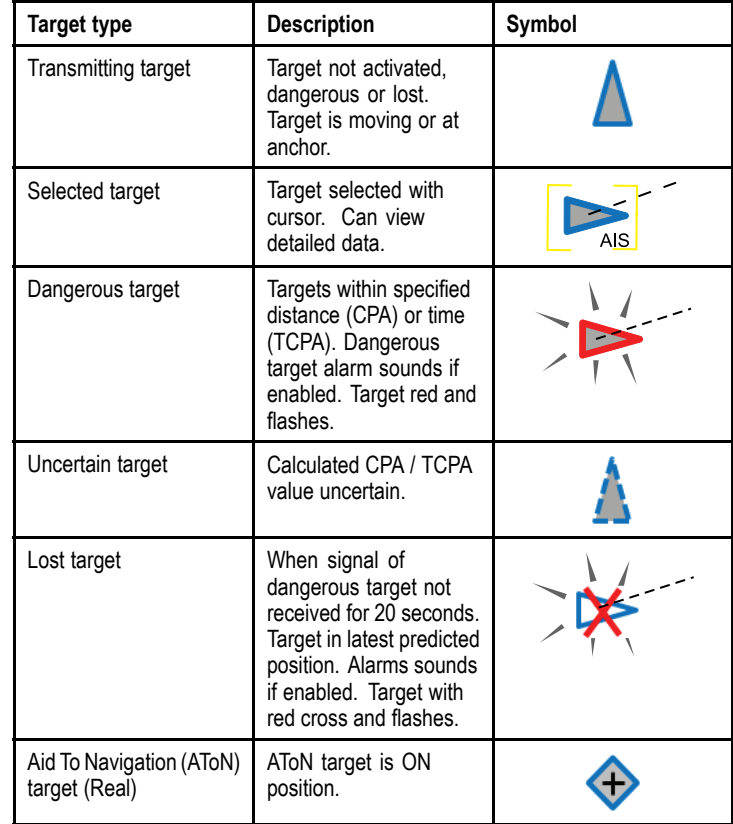

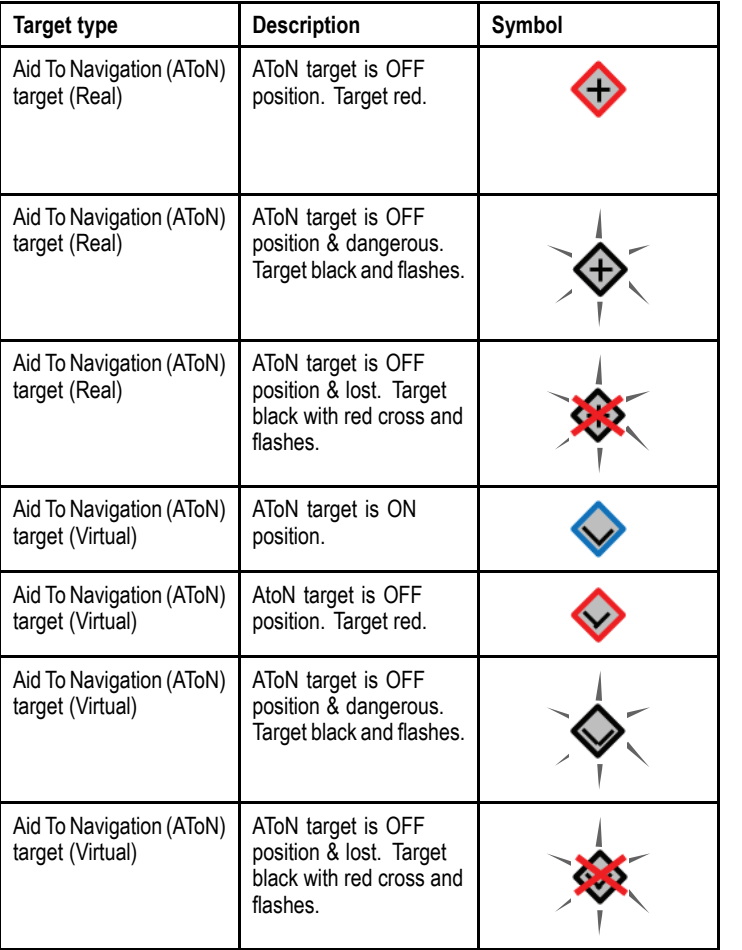

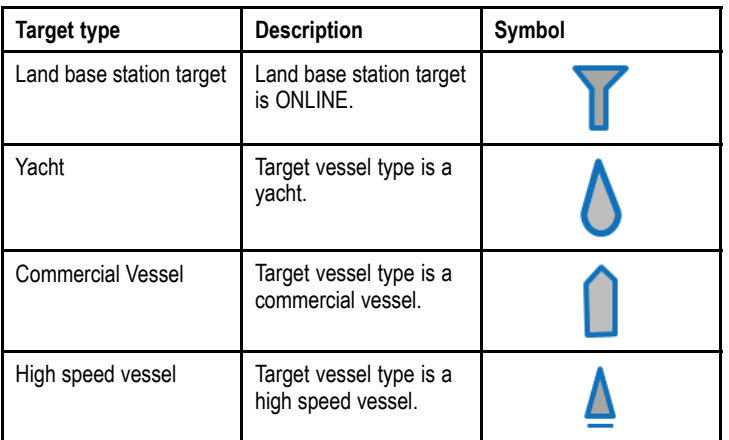

# **5.3 Setting AIS range**

You can change the scale of the AIS page by altering the AIS range.

- 1. Press the **RIGHT SOFT** button to bring up the menu.
- 2. Using the **UP** and **DOWN** buttons highlight **Quick options** and press **OK**.
- 3. Using the **UP** and **DOWN** buttons highlight **AIS Range** and press **OK** .
- 4. Using the **UP** and **DOWN** buttons highlight the required range and press **SELECT** to change the range to the selected option and return to the favorite pages, or press **CANCEL** to go back to the favorites pages without changing the range.

# **5.4 Viewing AIS target information**

Whilst on the AIS page you can view information about AIS targets by following the steps below:

- 1. Press the **RIGHT SOFT** button to bring up the **Quick options** and then select **AIS Target info**.
- 2. Use the **UP** and **DOWN** buttons to select an AIS target on the screen.

The Name of the vessel will be displayed in the page header.

- 3. Press **INFO** to bring up detailed information about the selected target
	- Vessel name
	- MMSI number
	- Vessel type
	- Call sign
	- SOG

Information displayed is dependant upon the type of target selected.

- 4. You can use the **UP** and **DOWN** buttons to scroll through the data if required.
- 5. To return to the AIS page press the **BACK** .

## **5.5 AIS silent mode**

AIS silent mode enables you to disable AIS transmissions

AIS silent mode enables you to disable the transmitting functions of your AIS equipment. This is useful when you do not want to transmit your vessel's AIS data to other AIS receivers, but still wish to receive data from other vessels.

**Note:** Not all AIS equipment supports silent mode. For more information, refer to the documentation that accompanies your AIS unit.

#### **Enabling and disabling AIS silent mode**

Whilst viewing the AIS page:

- 1. Press the **RIGHT SOFT** button to bring up the menu items.
- 2. Highlight **Quick options** using the **UP** and **DOWN** buttons, then press **OK** .
- 3. Highlight the **AIS Silent** option and press **OK** . There are two options to choose from:
	- Silent
	- Transmit
- 4. To turn on **Silent** mode highlight **Silent** and press **SELECT**.
- 5. To turn off **Silent** mode highlight **Transmit** and press **SELECT**.

# **Chapter 6: Race timer settings**

# **Chapter contents**<br> **•** 6.1 Setting the race **i**

- 6.1 Setting the race timer
- 6.2 Using the race timer

# **6.1 Setting the race timer**

If the race timer has not been setup as <sup>a</sup> favorite page then the timer can be accessed from the view data menu: **Menu <sup>&</sup>gt; View data <sup>&</sup>gt; Time <sup>&</sup>gt; Race timer** .

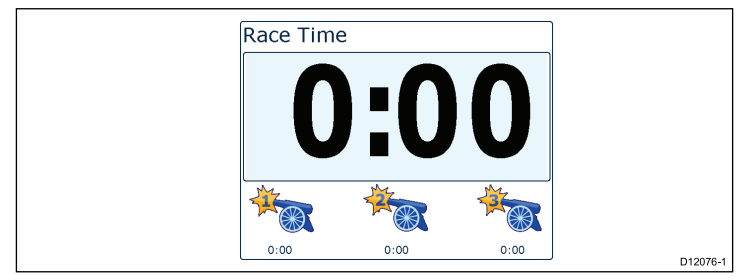

- 1. To add the race timer as <sup>a</sup> favourite page from the **View data** menu display the race timer and press the **RIGHT SOFT** button.
- 2. Select **Quick Options** and then select **Add to favourites**.
- 3. Once the race timer is <sup>a</sup> favoruite page to use press the **RIGHT SOFT** button and then select **Quick options**.

The following options will be available:

- Start timer
- Stop timer
- Reset timer
- Adjust start times
- 4.

# **6.2 Using the race timer**

Once the **Race timer** has been set you can use the timer by following the steps below:

- 1. When on the Race timer screen Press the **RIGHT SOFT** button and select **Quick options** form the menu
- 2. To adjust <sup>a</sup> timer setting select **Adjust start timer**.
	- i. Use the **UP** and **DOWN** buttons to select either timer 1,2, or 3.
	- ii. Use the **UP** and **DOWN** buttons to change the timer value to the required setting and press **SELECT** to confirm.
- 3. To start the timer select **Start timer** from the **Quick options** menu.
- 4. To pause the current running timer select **Stop Timer**.
- 5. To resume the timers count down select **RESUME** from the **Quick options** menu.
- 6. To reset the current timer select **Reset Timer**.
- 7. Once the timer reaches zero count up shall begin automatically.
- 8. To skip to the next timer press the **SKIP** key.
- 9. Whilst the timer is running you can view other favorite pages as normal.

Audible beeps shall be sounded at defined intervals to alert you to the timer status as follows:

- Double beep every minute.
- Beep Three times at the start of the last <sup>30</sup> seconds.
- Beep every second for the last <sup>10</sup> seconds.
- Beep for two seconds when the timer reaches zero

# **Chapter 7: Multiple data sources (MDS)**

# **Chapter contents**<br>• 7.1 Multiple data sou

- 7.1 Multiple data source (MDS) overview
- 7.2 Viewing vessel data sources
- 7.3 Selecting a preferred data source

# **7.1 Multiple data source (MDS) overview**

MDS is <sup>a</sup> system to manage installations with multiple instances of sensors providing the same type of data to vessel displays and systems. If attached to <sup>a</sup> compliant system <sup>a</sup> MDS enabled display will let you see all vessel sensors, and select the preferred sources for your data. e.g. in <sup>a</sup> system you may have <sup>a</sup> Multi-function display with an internal GPS and an external GPS such as <sup>a</sup> RS125+, by selecting your preferred data source allows you to determine which GPS is used by your system.

Where your system has already been assigned <sup>a</sup> preferred data source your display will use that source by default. You can use the display to set the preferred data sources on your system so that any other MDS enabled devices use that data source.

Types of multiple data source you can choose from are:

- GPS Position
- Heading
- Depth
- Speed
- Wind

**Note:** The presence of some non-MDS compliant devices on your system may prevent MDS from working.

# **7.2 Viewing vessel data sources**

You can view available multiple data sources on <sup>a</sup> system by following the steps below:

- 1. Go to the MDS menu: **Main menu <sup>&</sup>gt; Setup <sup>&</sup>gt; System setup <sup>&</sup>gt; Multiple data source**.
- 2. Highlight the required data type:
	- GPS position
	- Heading
	- Depth
	- Speed
	- Wind
- 3. Press **SELECT**.

You will be shown <sup>a</sup> list of all available data sources for the chosen data type.

4. Highlight <sup>a</sup> data type and press **SELECT**

You will now see detailed information about the data source which will include:

- Device
- Serial number
- Port ID
- Status

## **7.3 Selecting <sup>a</sup> preferred data source**

To select <sup>a</sup> preferred data source for your system:

- 1. Go to the MDS menu: **Main menu <sup>&</sup>gt; Setup <sup>&</sup>gt; System setup <sup>&</sup>gt; Multiple data source**.
- 2. Press **OPTIONS**.
- 3. Highlight **Selection** and press **SELECT**.
- 4. Highlight **Manual** and press **SELECT**

You will be taken back to the source options screen.

- 5. Highlight **Use this source** and press **SELECT**
- 6. To let the system automatically select <sup>a</sup> data source at the source selection screen highlight and press **AUTO**.

Where displays on your system are not capable in participating in MDS you will be shown <sup>a</sup> list of the devices that do not support this feature.

# **Chapter 8: Instrument alarms**

# **Chapter contents**<br> **•** 8.1 Alarms

• 8.1 Alarms

# **8.1 Alarms**

Alarms are used to alert you to <sup>a</sup> situation or hazard requiring your attention.

Some examples of alarms are:

- Anchor alarm Used when anchored, this alerts you to <sup>a</sup> change in depth which could mean that the chain length requires adiusting.
- Depth and speed alarms These alarms alert you when your depth or speed moves outside of specified limits, for example <sup>a</sup> minimum depth.
- MOB (Man Overboard) alarm Received from an MOB system.

When an alarm occurs, <sup>a</sup> message is displayed and an audible alarm may sound.

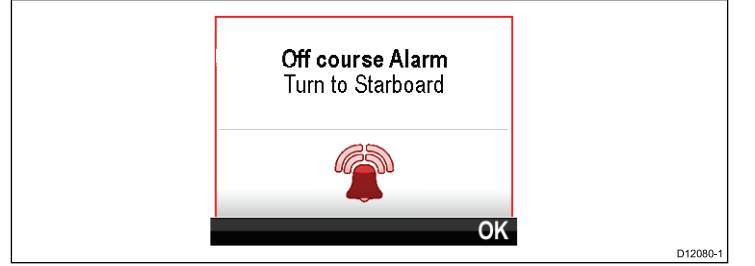

You can either:

- Silence the alarm, or
- Silence the alarm and edit the alarm settings.

**Note:** With the exception of alarm clock, speed and sea temp SeaTalk systems will only be able to switch alarms on/off, SeaTalk<sup>ng</sup> systems will be able to adjust settings.

#### **Man overboard alarm**

In the event of <sup>a</sup> Man Overboard (MOB) alarm, the instrument provides <sup>a</sup> range of information to help find the MOB target.

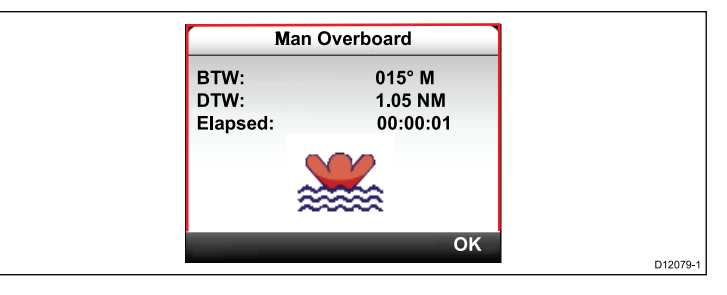

- BTW: Bearing to MOB waypoint.
- DTW: Distance to MOB waypoint.
- Elapsed: Time since start of MOB alarm.

BTW and DTW require data from other sources such as <sup>a</sup> GPS and multifunction display. If these are not available then only the elapsed time is displayed.

### **Alarm settings**

Most alarms are generated locally using specified thresholds. They are also transmitted to the SeaTalk and SeaTalkng networks for display at other compatible devices.

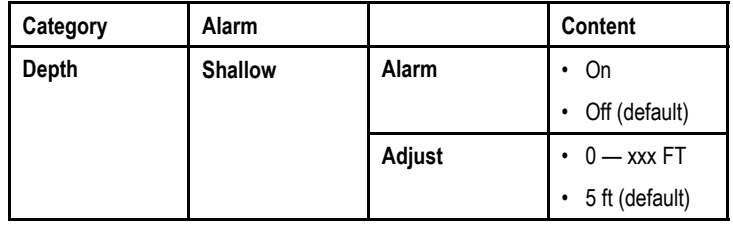

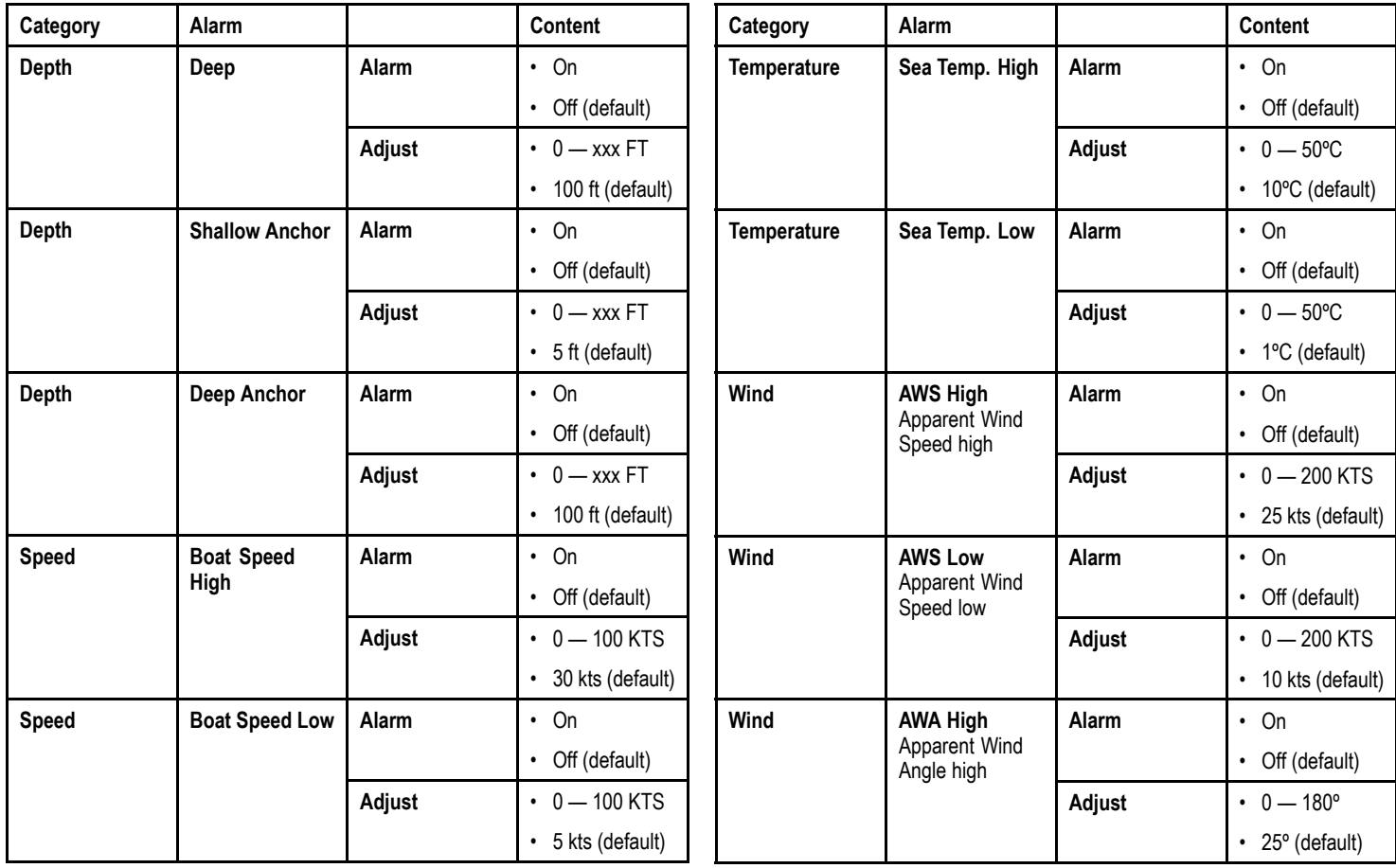

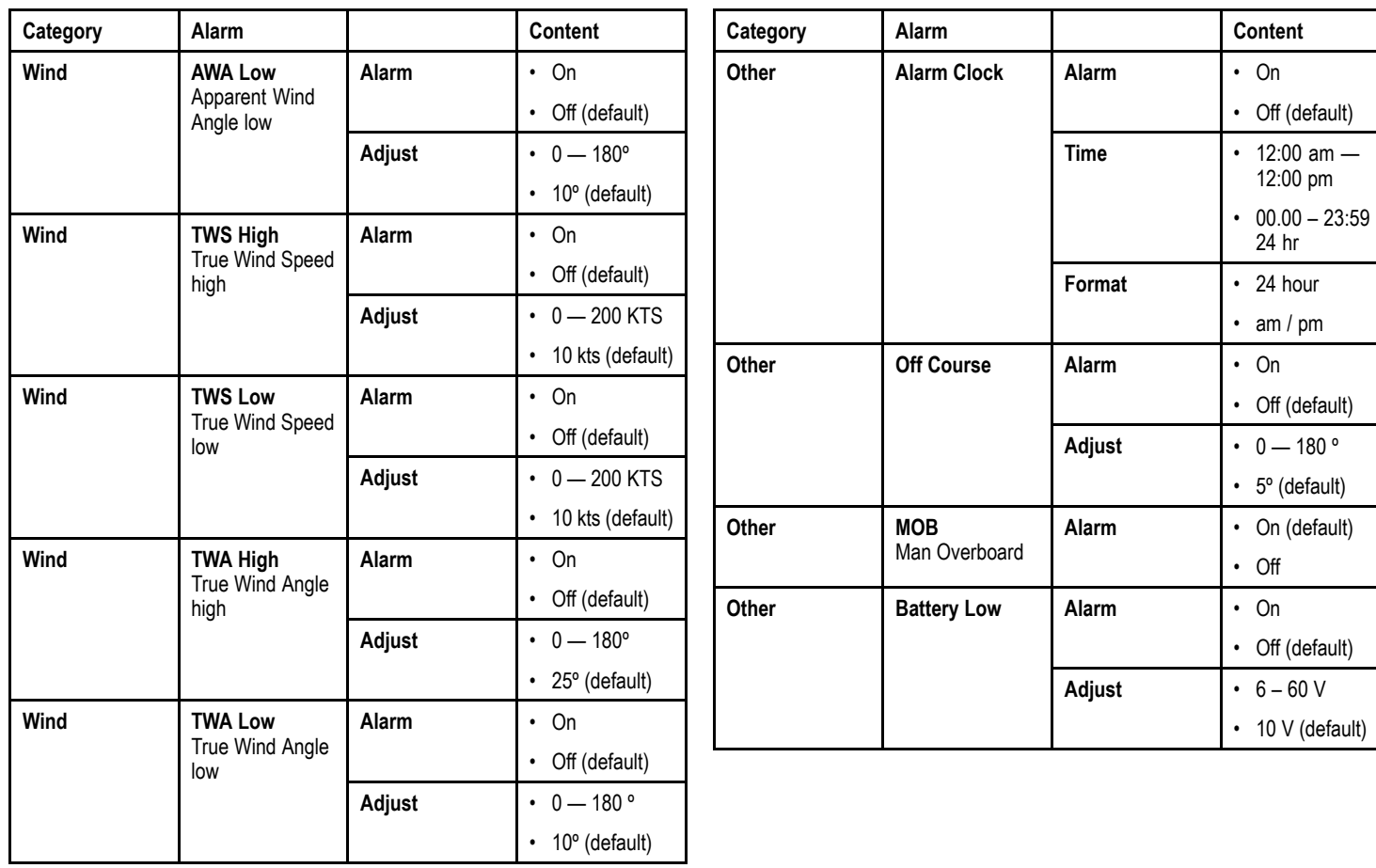

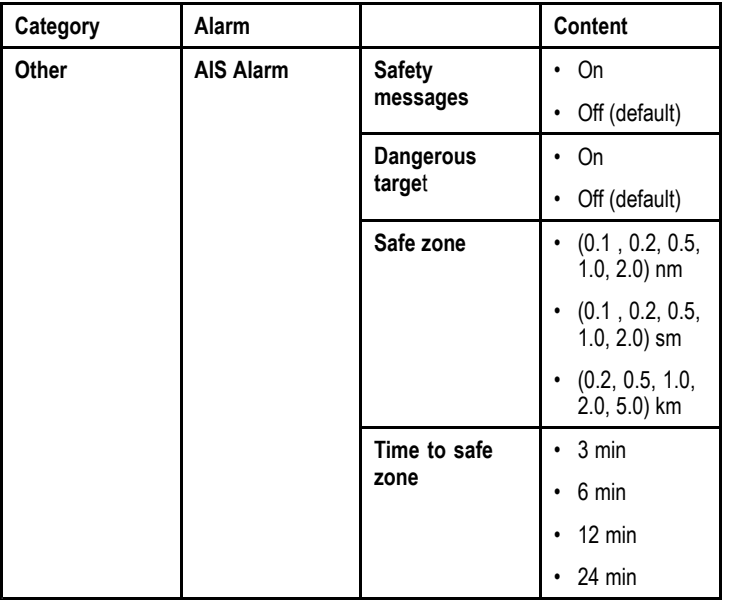

# **Chapter 9: Quick options**

# **Chapter contents**<br>• 9.1 Quick options me

- 9.1 Quick options menu
- 9.2 Quick options menu items

# **9.1 Quick options menu**

The **Quick options** menu is <sup>a</sup> dynamic menu which displays menu items relative to the items displayed on the favourites page you are on. You can access this menu by pressing the **RIGHT SOFT** button and then selecting **Quick options**.

**Main menu <sup>&</sup>gt; Quick options**.

# **9.2 Quick options menu items**

Depending on the page being displayed different quick options are available as follows:

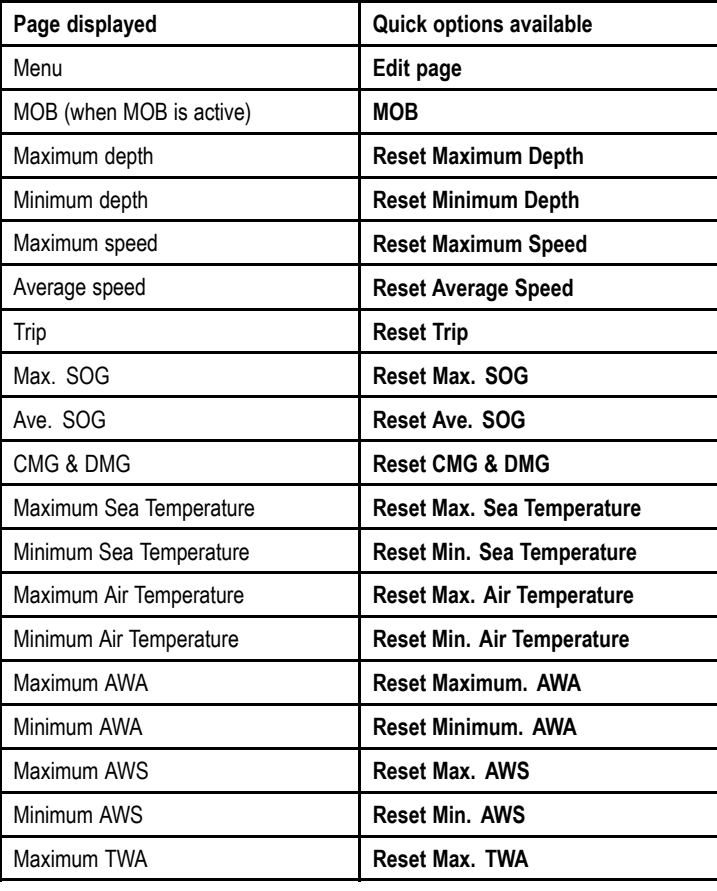

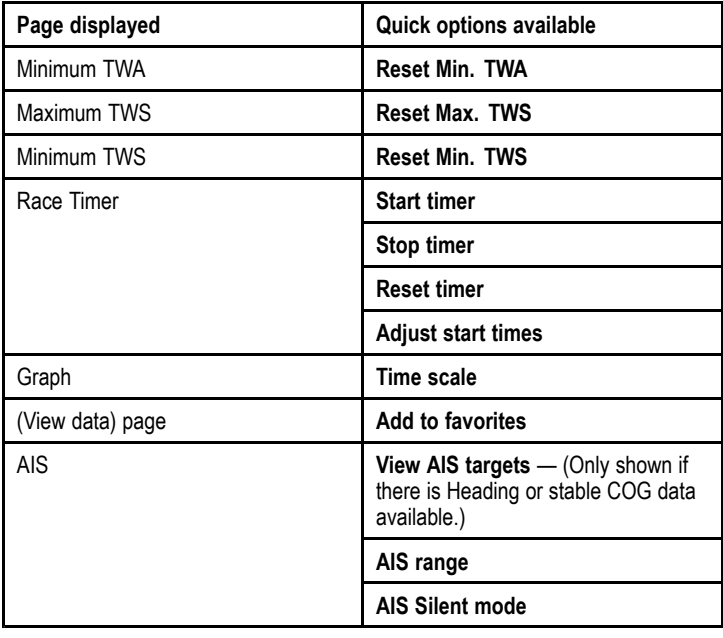

# **Chapter 10: View data**

# **Chapter contents**<br>• 10.1 Data views

- 10.1 Data views
- 10.2 Viewing data

# **10.1 Data views**

**Note:** The data described in the table below is dependent on the configuration of your system, so some items may not be<br>applicable to your vessel applicable to your vessel.

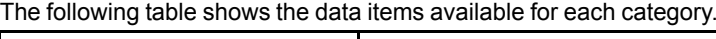

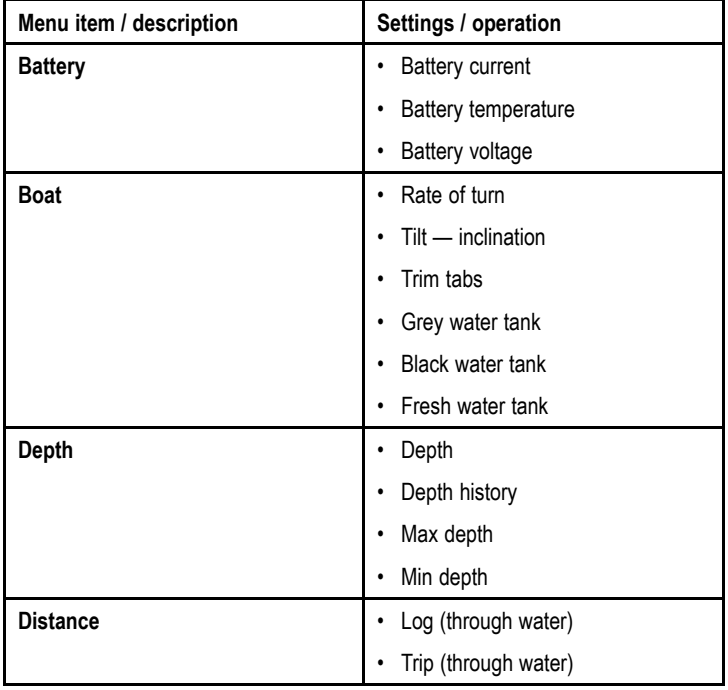

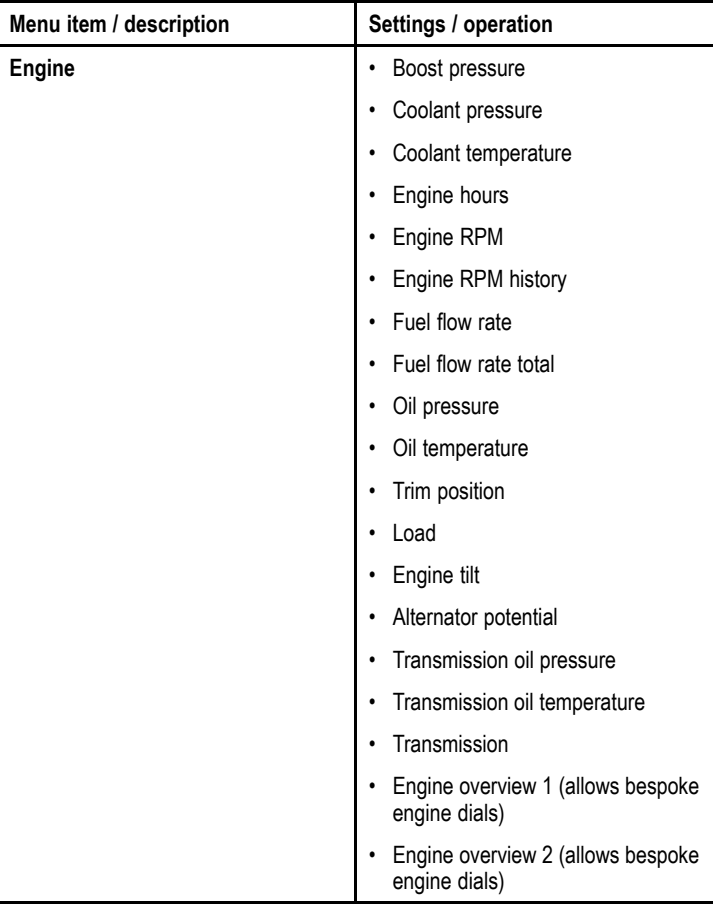

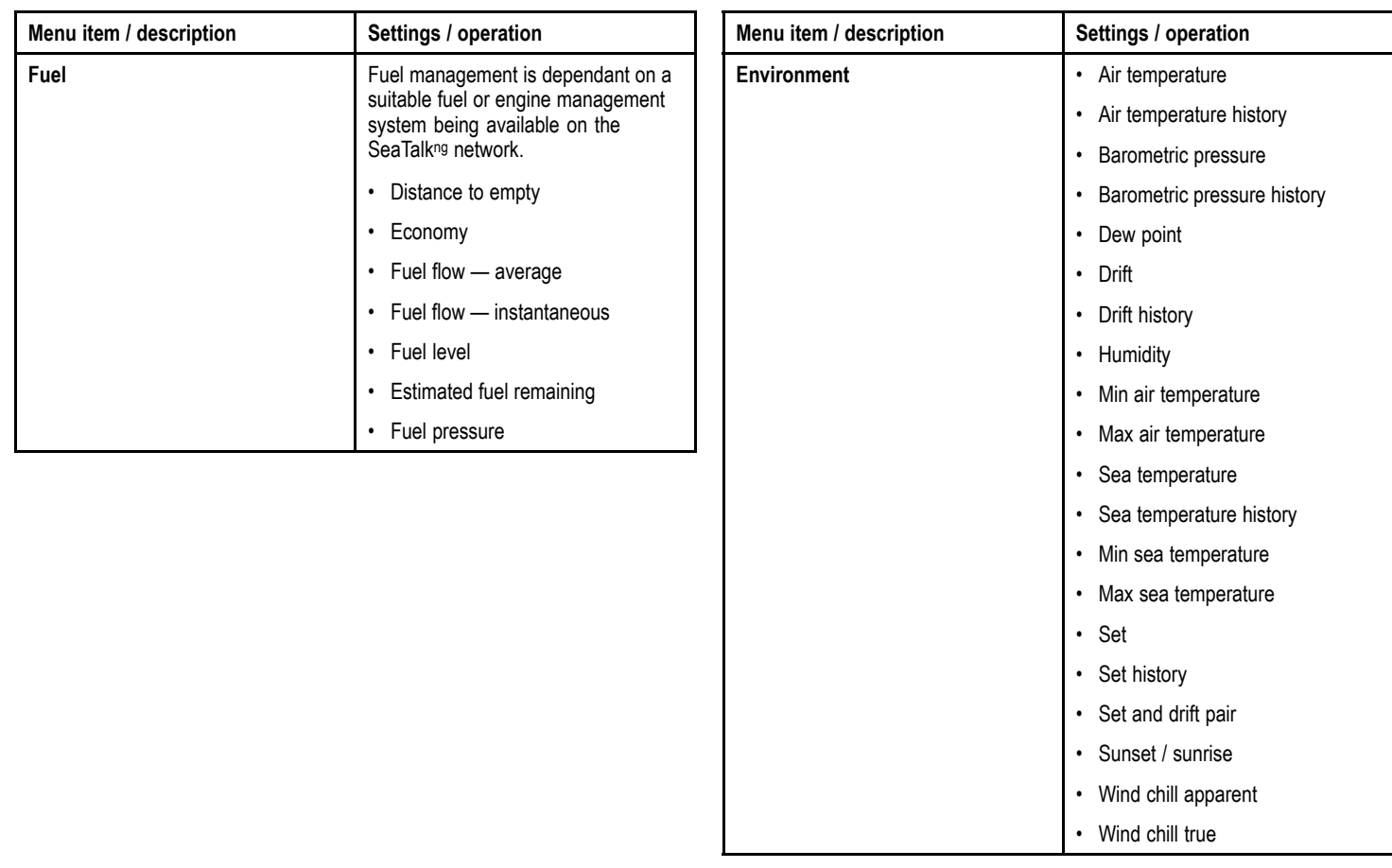

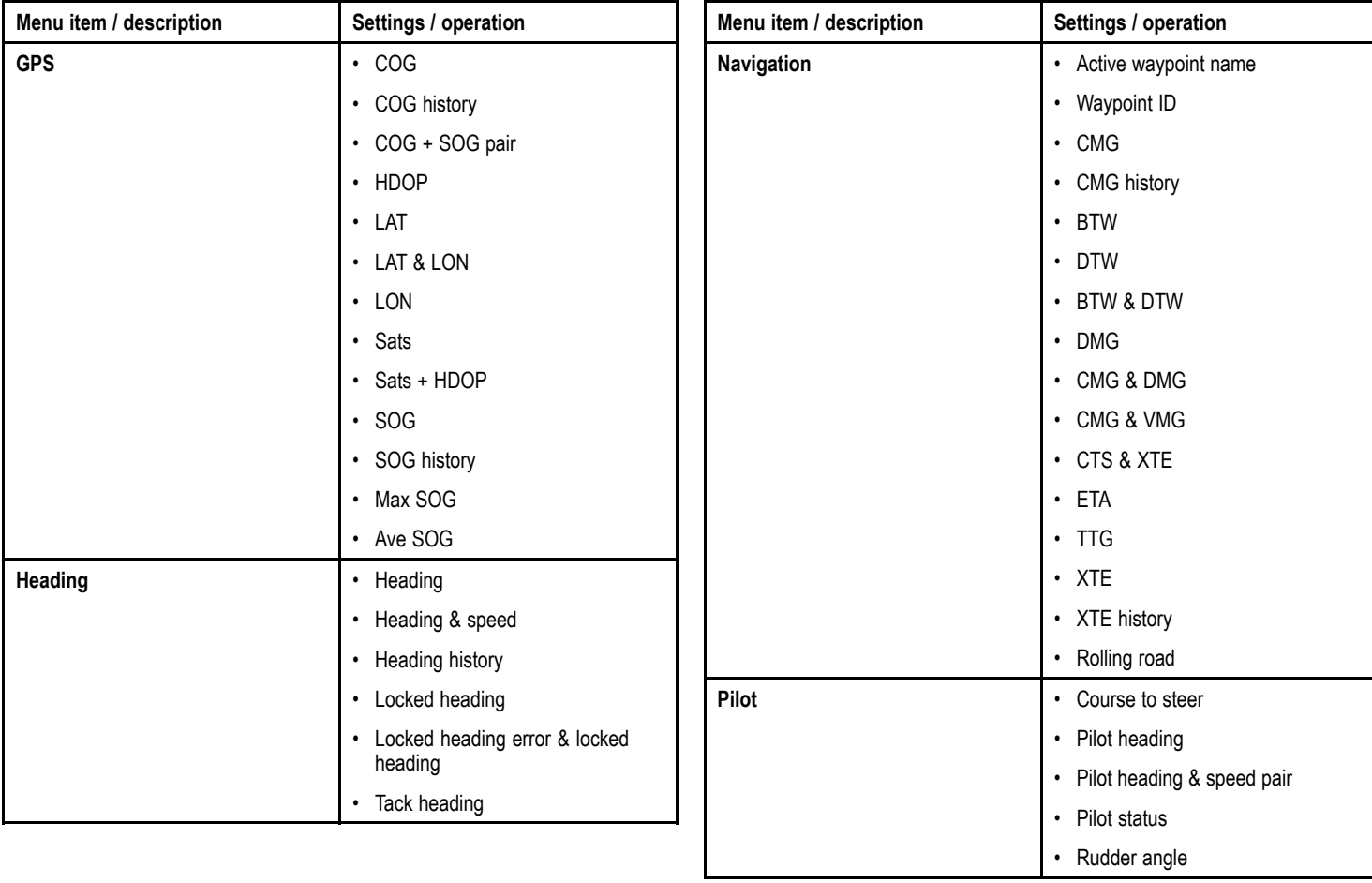

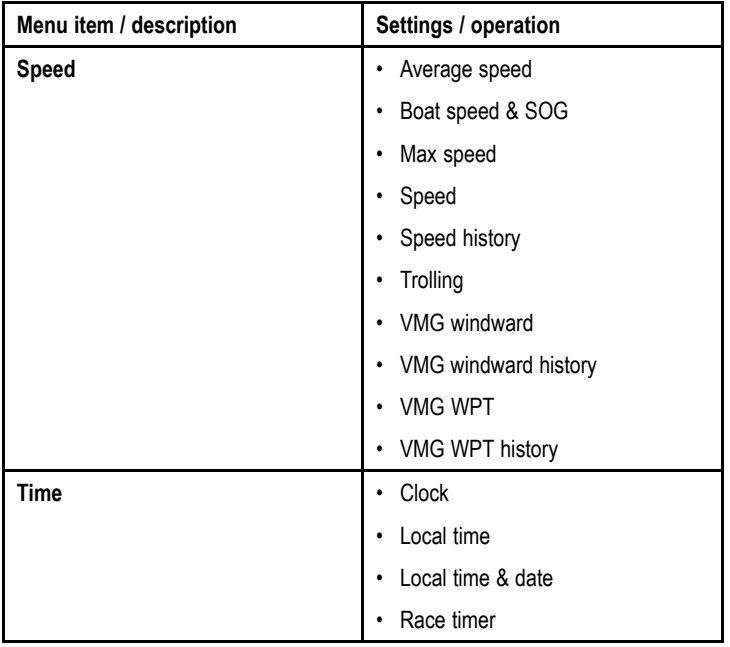

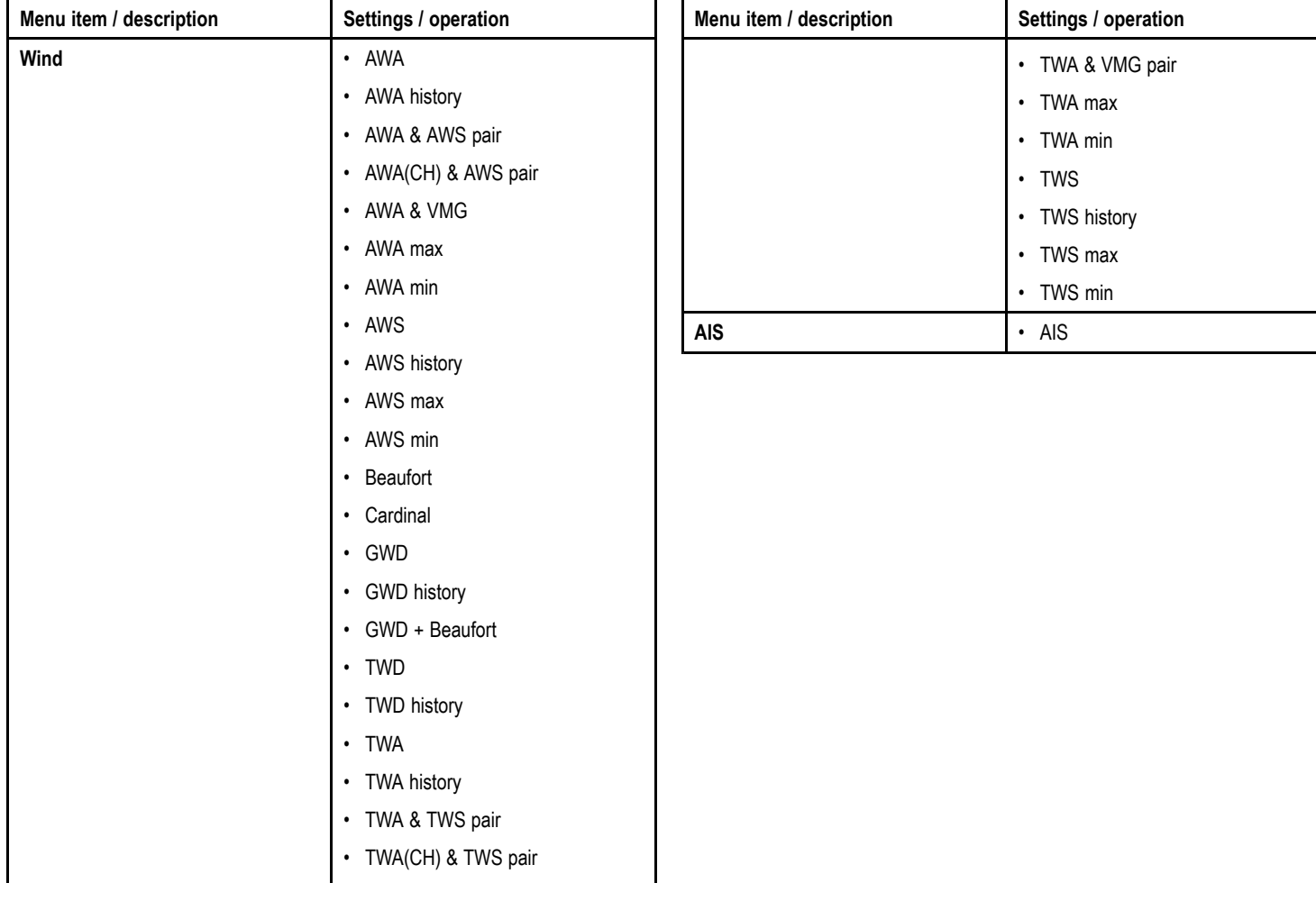

# **10.2 Viewing data**

You can use the **View data** menu to view information which has not been added to favorite pages.

- 1. Select **View data** menu from the main menu.
- 2. From the **Select Category** menu choose the data category.
- 3. Select the relevant item to view the data.

The data will be displayed full screen.

4. To add the data to <sup>a</sup> favorite page press the **RIGHT SOFT** button.

# **Chapter 11: Setup menu**

# **Chapter contents**<br>**• 11.1 Setup menu**

• 11.1 Setup menu

# **11.1 Setup menu**

The setup menu provides <sup>a</sup> range of tools and settings to configure the instrument display.

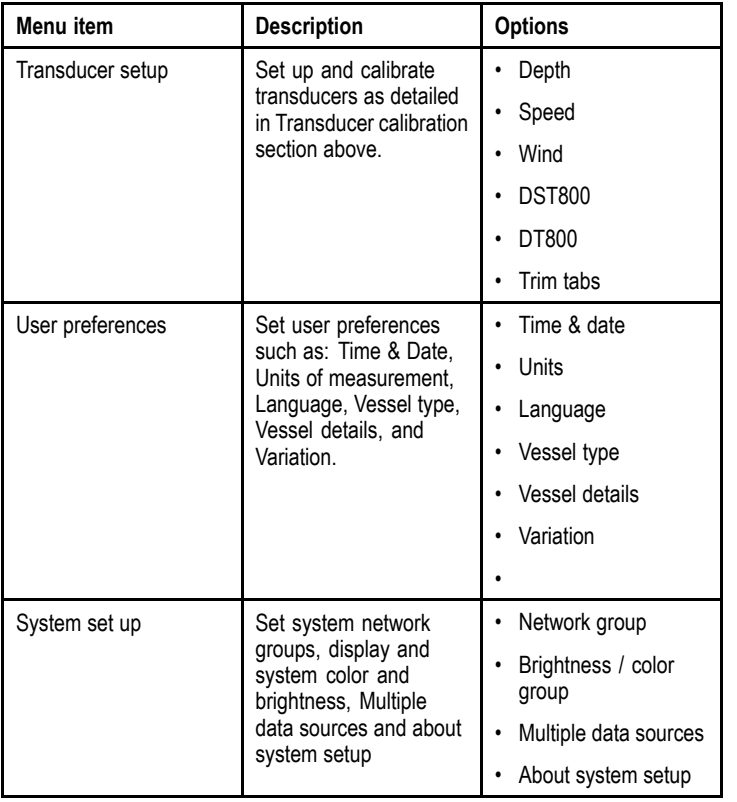

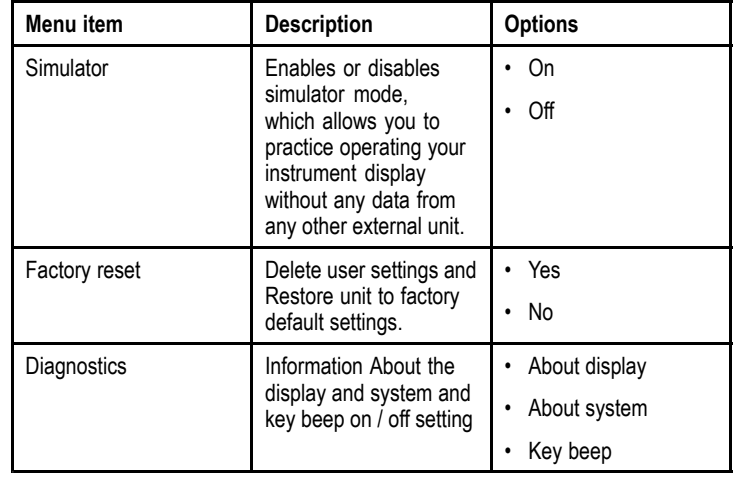

#### **Transducer setup menu**

The **Transducer setup** menu provides the functions to enable setup and calibrate connected transducers.

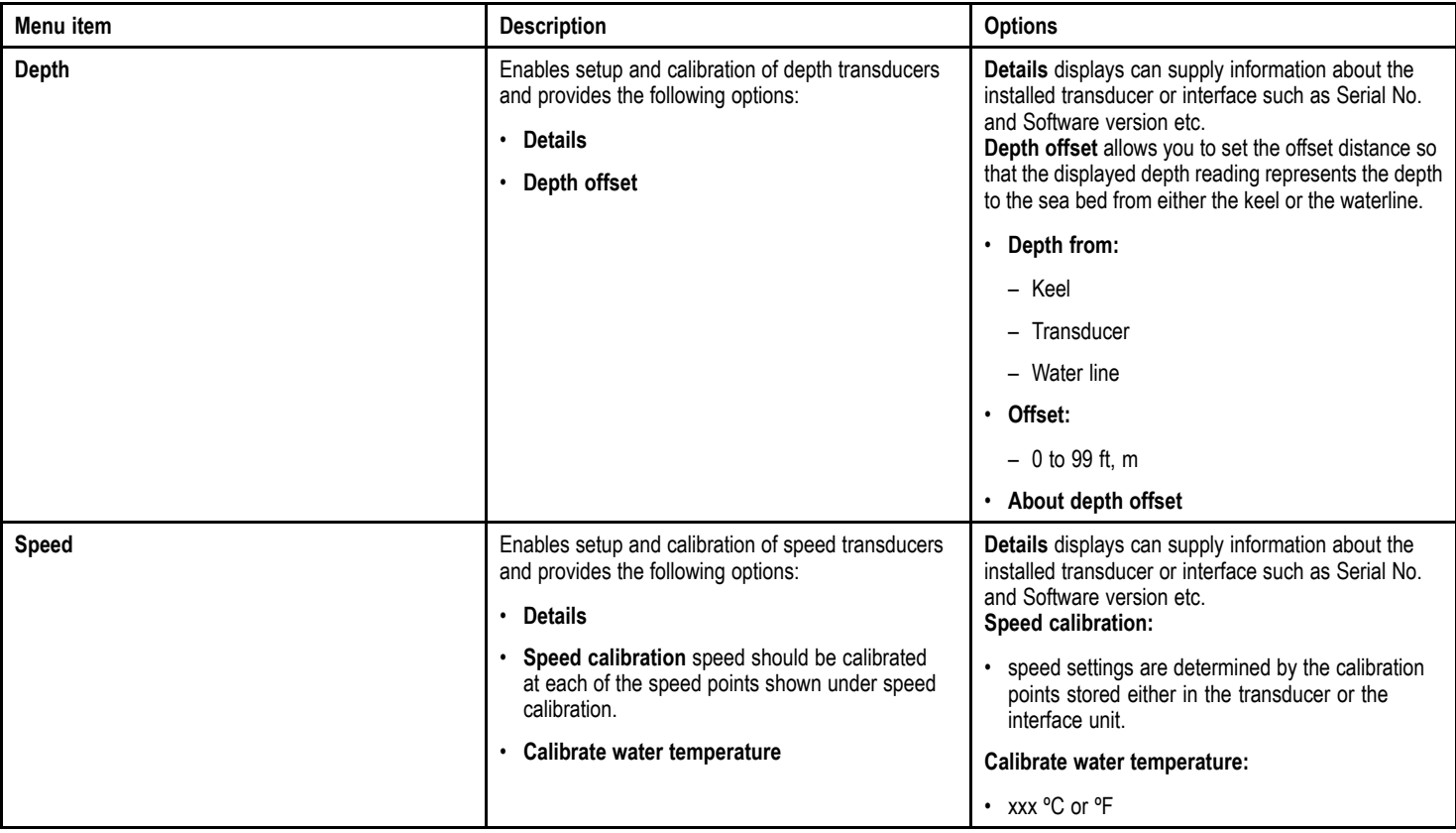

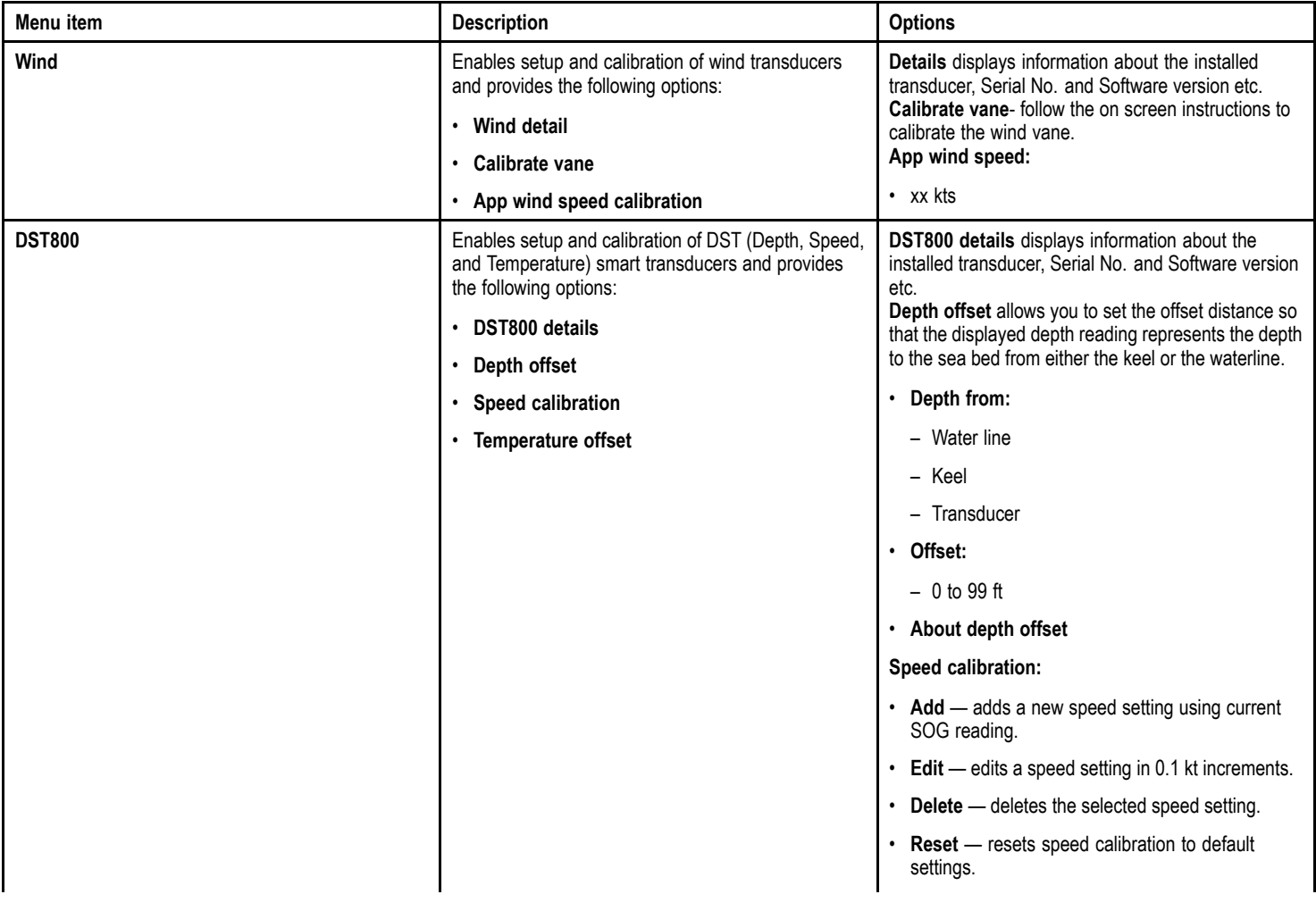

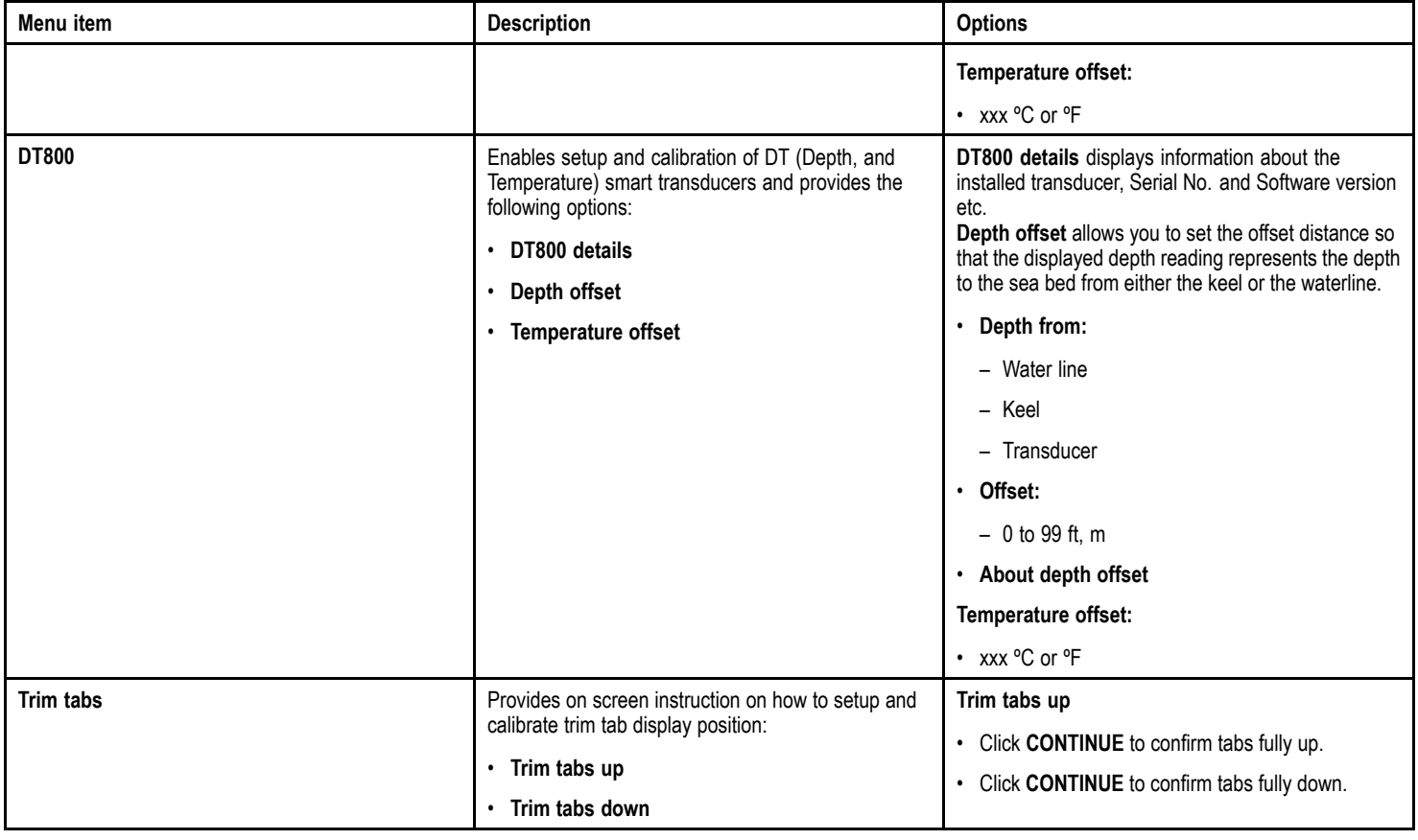

#### **User preference menu**

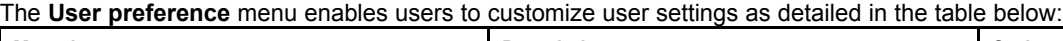

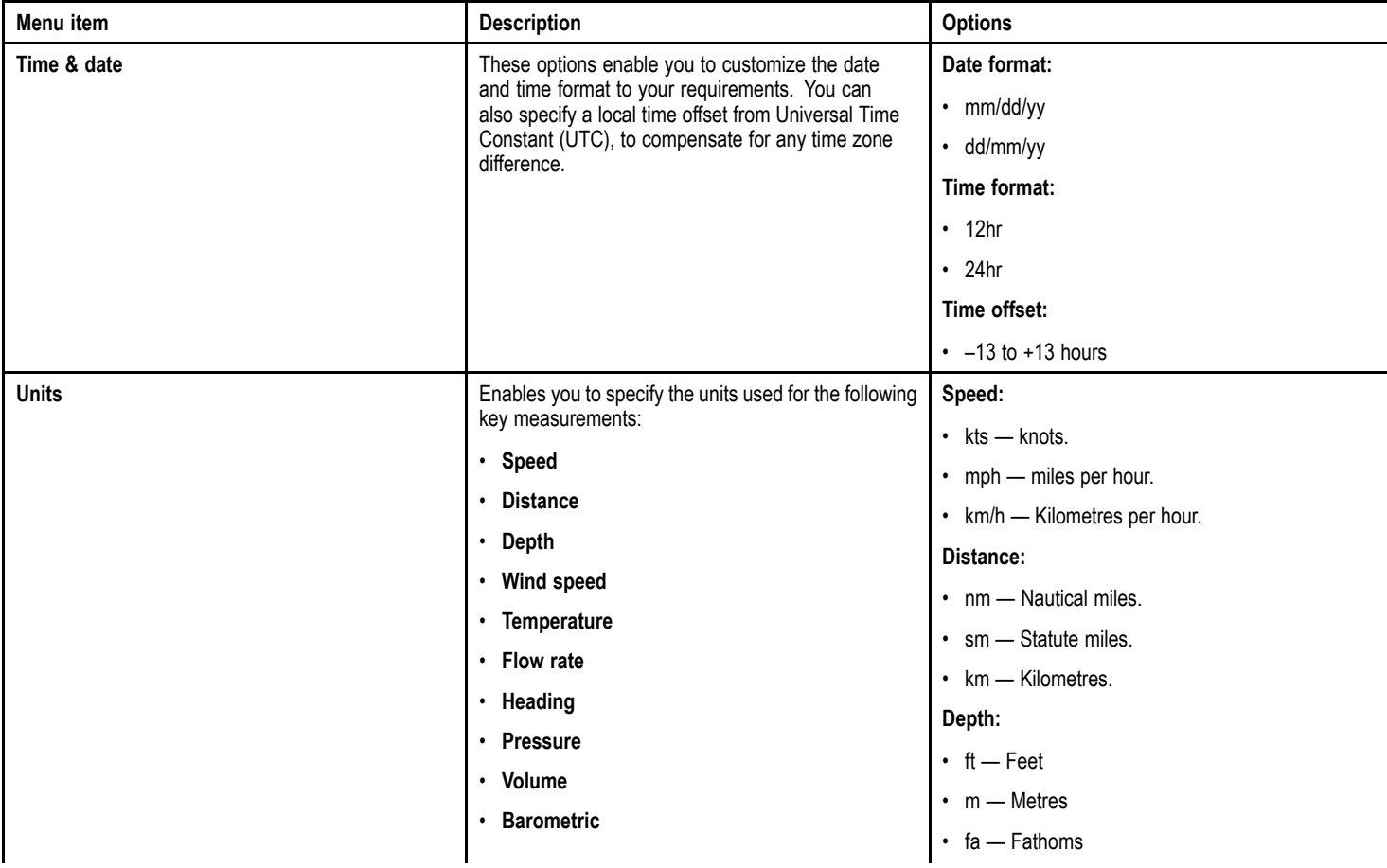

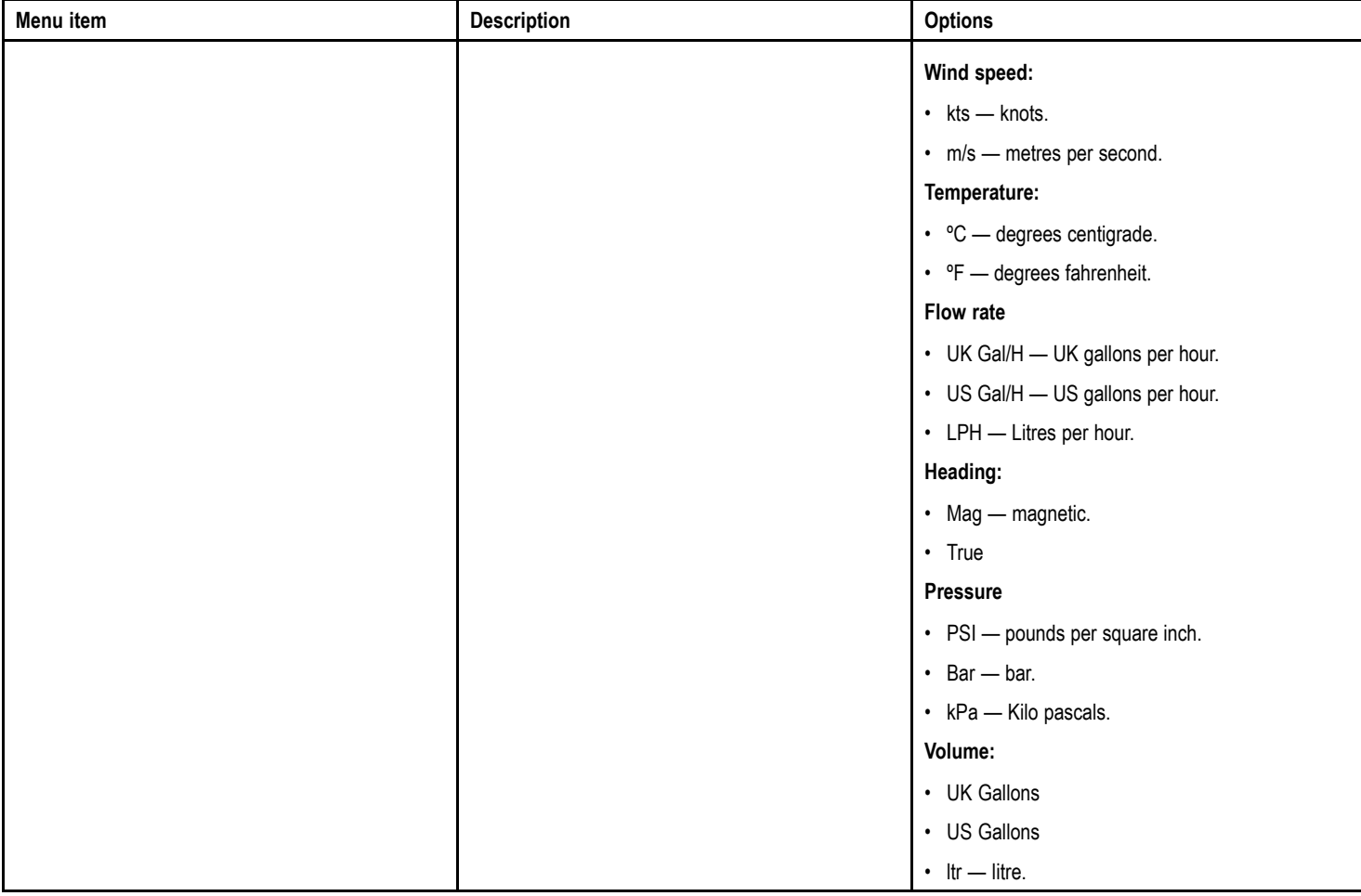

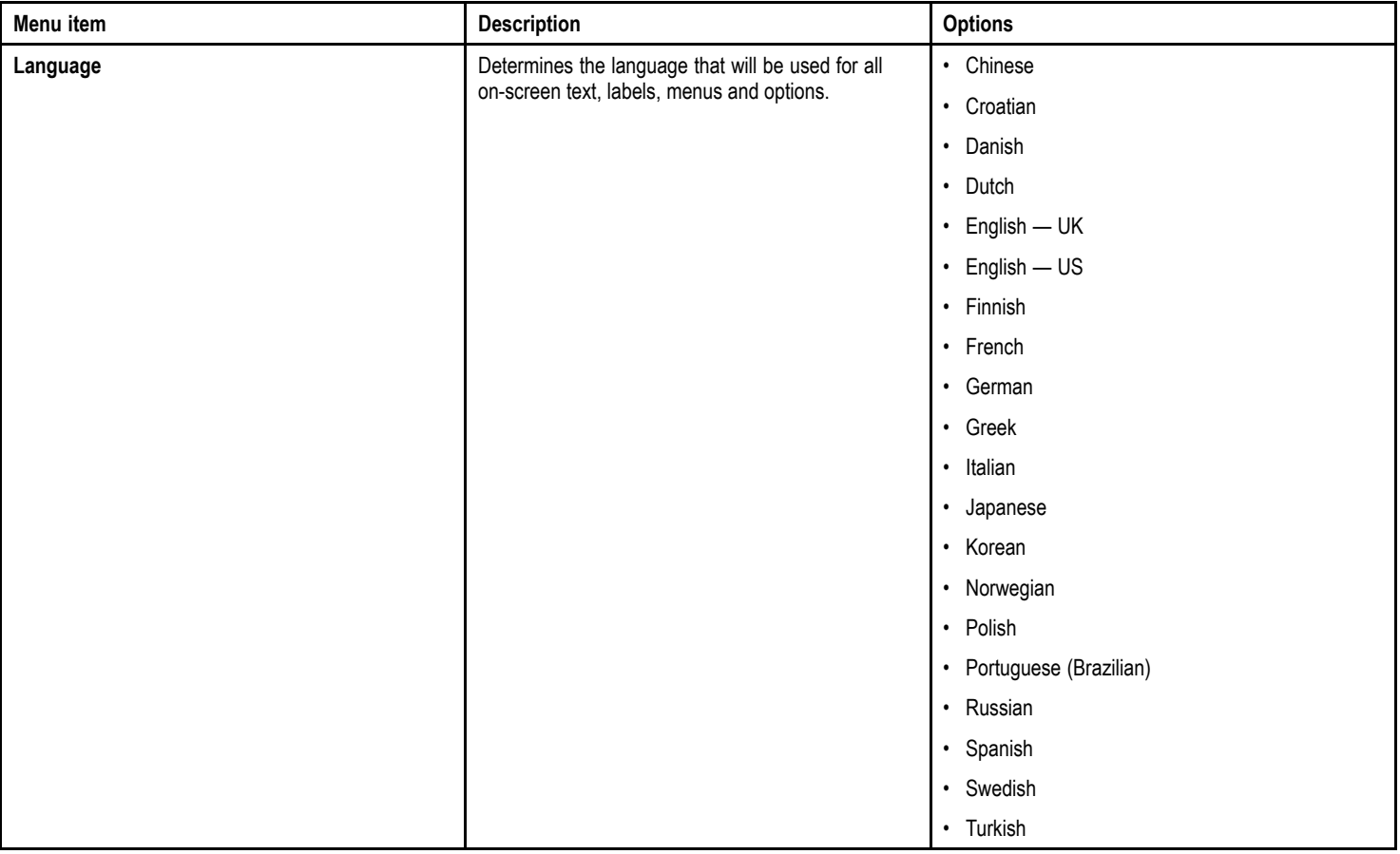

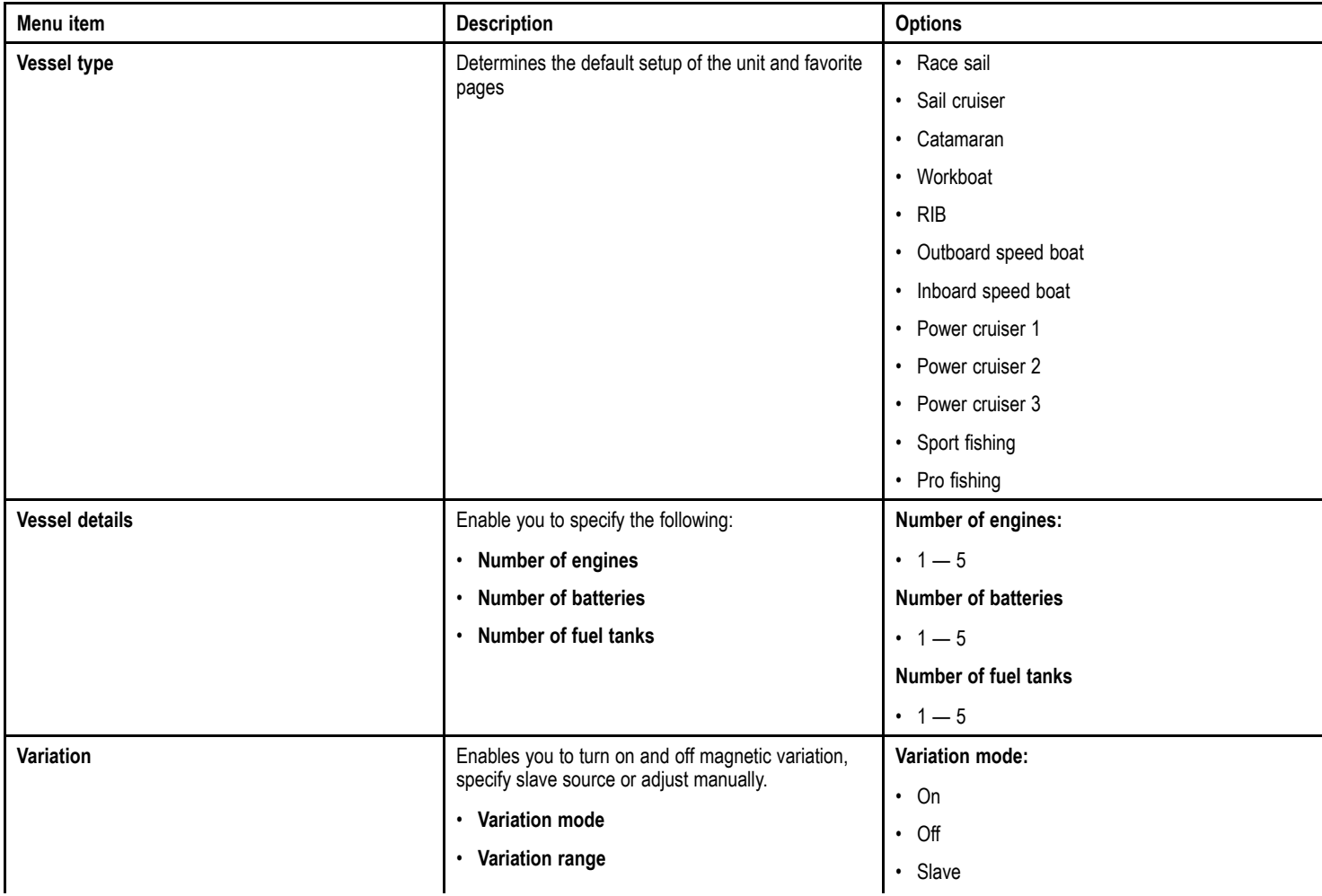

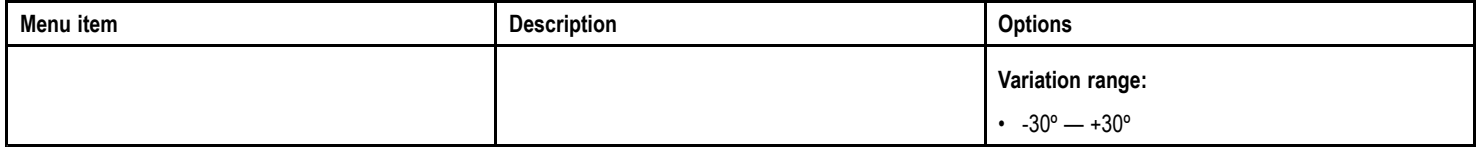

#### **System setup menu**

The **System setup** menu enables users to customize user settings as detailed in the table below:

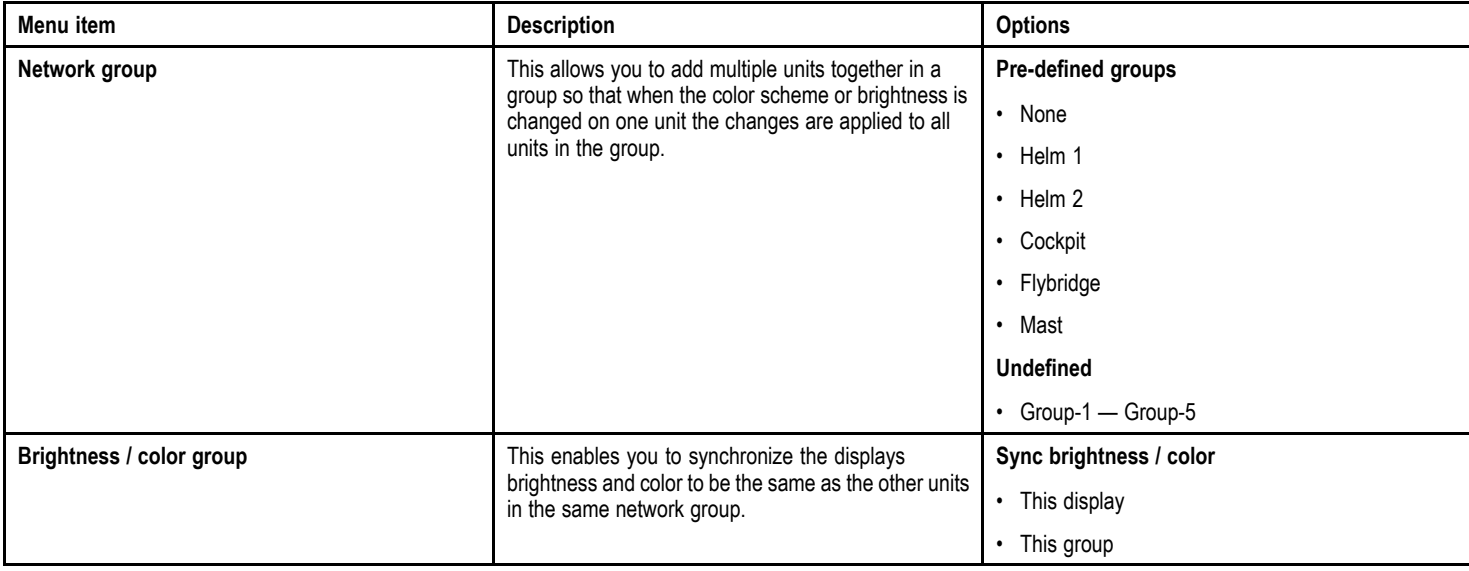

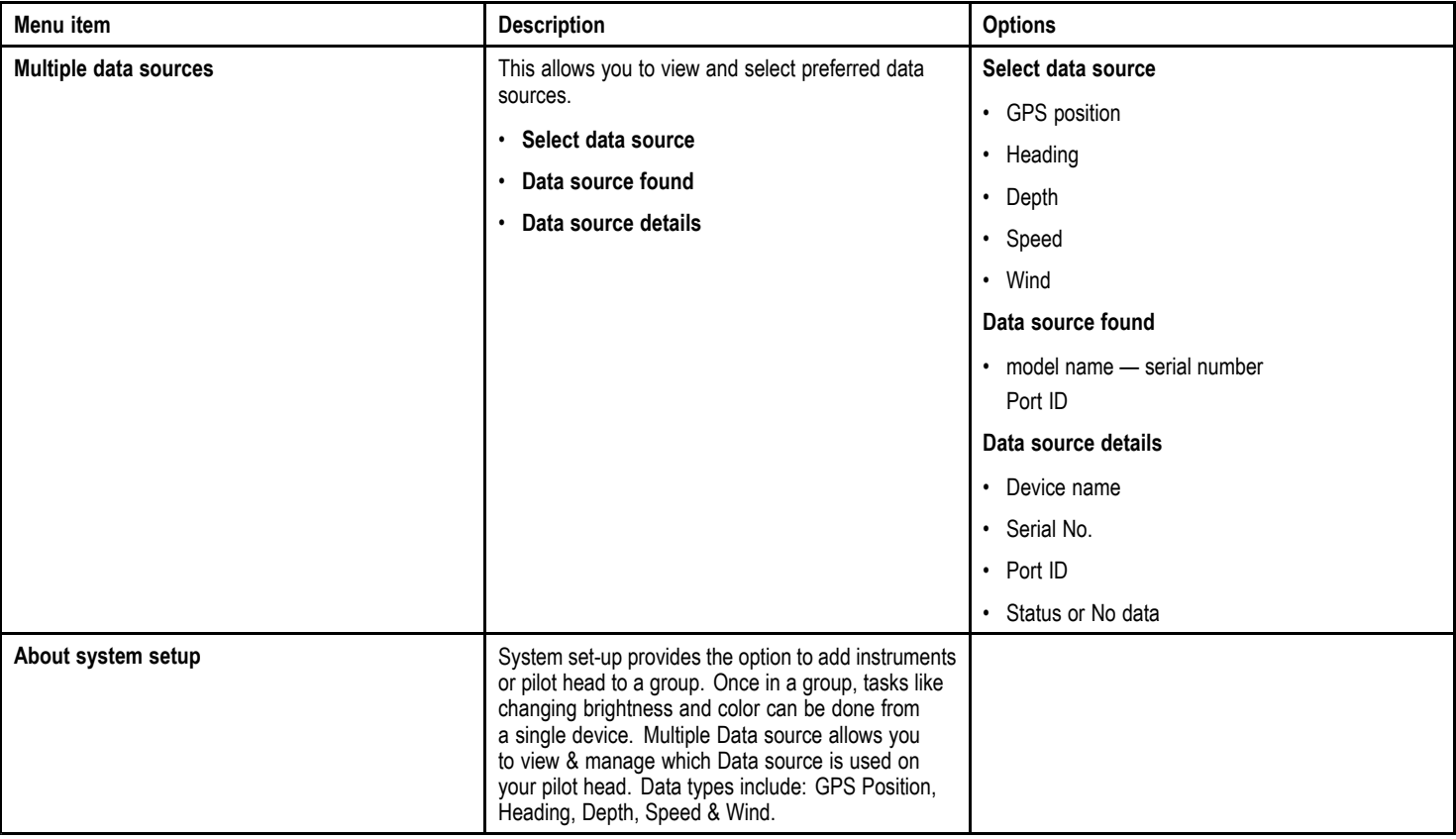

### **Simulator**

The Simulator mode enables you to practice operating your display without live data from <sup>a</sup> transducer or other connected peripherals.

The simulator mode is switched on/off in the **Simulator** option from the **Setup Menu**.

**Note:** Raymarine recommends that you do NOT use the simulator mode whilst navigating.

**Note:** The simulator will NOT display any real data, including any safety messages (such as those received from AIS units).

**Note:** Any system settings made whilst in Simulator mode are not transmitted via SeaTalk to other equipment.

### **Factory reset**

Your product can be reset to factory default settings from the **Setup <sup>&</sup>gt; Factory reset** menu.

Performing <sup>a</sup> factory reset will reset your product back to factory default settings and erase any saved data and user settings.

### **Diagnostics**

You can access diagnostics details from the Setup > Diagnostics menu option and can view information relating to:

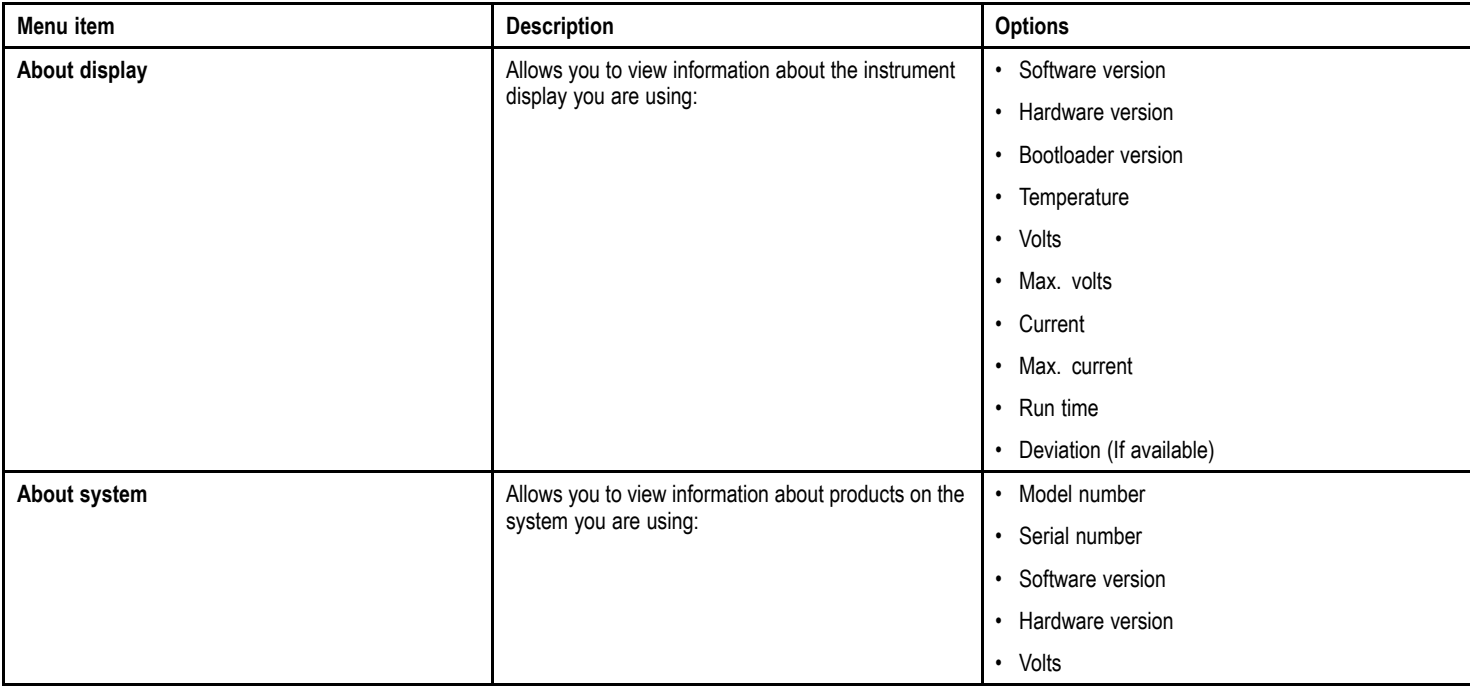

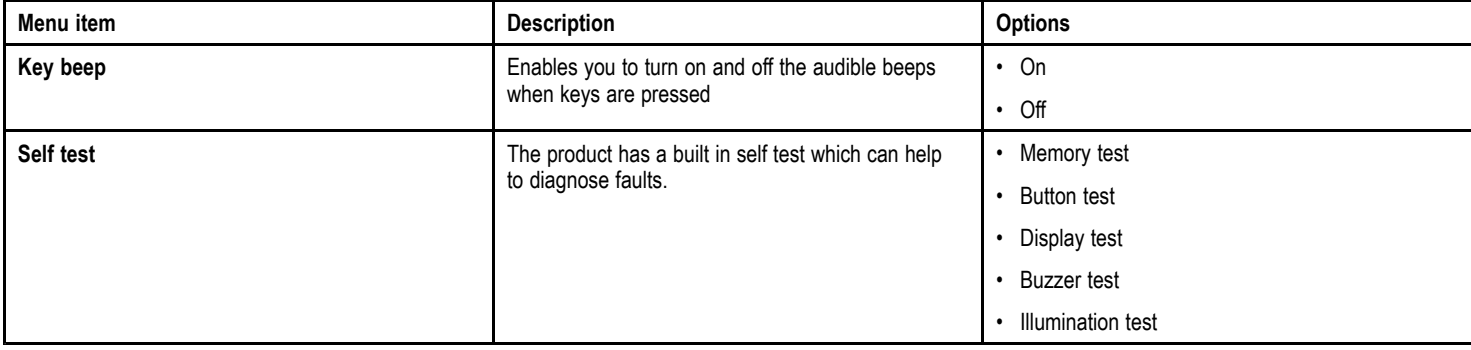

# **Chapter 12: Maintaining your display**

# **Chapter contents**<br> **•** 12.1 Service and ma

- 12.1 Service and maintenance
- 12.2 Routine equipment checks
- 12.3 Cleaning
- 12.4 Cleaning the display screen
- 12.5 Performing a factory reset

## **12.1 Service and maintenance**

This product contains no user serviceable components. Please refer all maintenance and repair to authorized Raymarine dealers. Unauthorized repair may affect your warranty.

# **12.2 Routine equipment checks**

Raymarine strongly recommends that you complete <sup>a</sup> number of routine checks to ensure the correct and reliable operation of your equipment.

Complete the following checks on <sup>a</sup> regular basis:

- Examine all cables for signs of damage or wear and tear.
- Check that all cables are securely connected.

# **12.3 Cleaning**

Best cleaning practices.

When cleaning this product:

- Do NOT wipe the display screen with <sup>a</sup> dry cloth, as this could scratch the screen coating.
- Do NOT use abrasive, or acid or ammonia based products.
- Do NOT use <sup>a</sup> jet wash.

# **12.4 Cleaning the display screen**

<sup>A</sup> coating is applied to the display screen. This makes it water repellent, and prevents glare. To avoid damaging this coating, follow this procedure:

- 1. Switch off the power to the display.
- 2. Rinse the screen with fresh water to remove all dirt particles and salt deposits.
- 3. Allow the screen to dry naturally.
- 4. If any smears remain, very gently wipe the screen with <sup>a</sup> clean microfibre cleaning cloth (available from an opticians).

# **12.5 Performing <sup>a</sup> factory reset**

To reset your i70 to factory settings follow the steps below.

**Note:** Performing <sup>a</sup> factory reset will erase all saved data and customized settings.

- 1. Press the **RIGHT SOFT** button to open the main menu.
- 2. Select **Set Up**.
- 3. Select **Factory reset**.
- 4. Press the **Yes** button.

Your i70 will now reset itself to factory default settings.

# **Chapter 13: Technical support**

# **Chapter contents**<br> **• 13.1 Raymarine cust**

- 13.1 Raymarine customer support
- 13.2 Viewing product information

# **13.1 Raymarine customer support**

Raymarine provides <sup>a</sup> comprehensive customer support service. You can contact customer support through the Raymarine website, telephone and email. If you are unable to resolve <sup>a</sup> problem, please use any of these facilities to obtain additional help.

# **13.2 Viewing product information**

- 1. From the main menu scroll to **Set Up** and press the **SELECT** key.
- 2. From the Set Up menu scroll to **Diagnostics** and press the **SELECT** key.
- 3. Select **About system**.

<sup>A</sup> range of information is displayed, including the software version and Serial number.